# Dell P2217H/P2317H/P2317HWH/ P2417H/P2717H 顯示器 使用指南

機型:P2217H/P2317H/P2317HWH/P2417H/P2717H 規格型號:P2217Hb、P2217Hc、P2317Hb、P2317Hf、 P2317Ht、P2317HWHb、P2417Hb、P2417Hc、P2717Ht

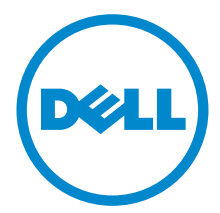

## 注意、小心與警告訊息

注意: 「注意」會指出重要資訊的注意事項,可幫助您更妥善使用電腦。 小心:顯示 「小心」,表示未遵循指示可能導致硬體損壞或資料遺失。

警告: 「警告」標誌意指可能會造成財產損害、人體傷害或導致死亡。

Copyright © 2016-2019 Dell Inc. All rights reserved.

本產品受美國及國際版權及智慧財產法保護。 Dell™ 及 Dell 標誌為 Dell Inc. 在美國及 / 或其它 司法管轄區的商標。本文提及的其它所有標誌及名稱可能為個別公司的商標。

2019 - 04 版本 A06

\_\_\_\_\_\_\_\_\_\_\_\_\_\_\_\_\_\_\_\_

# 目次

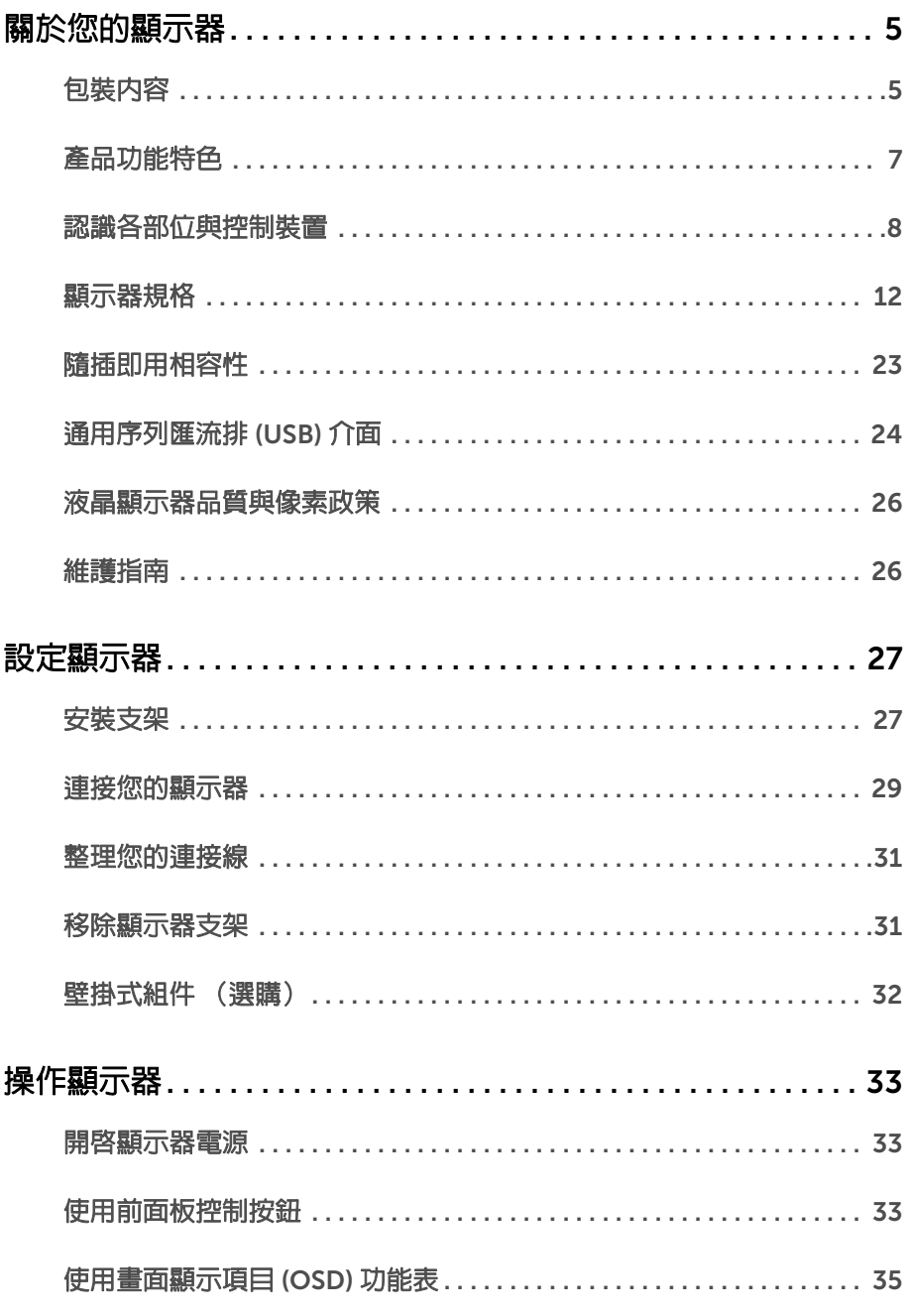

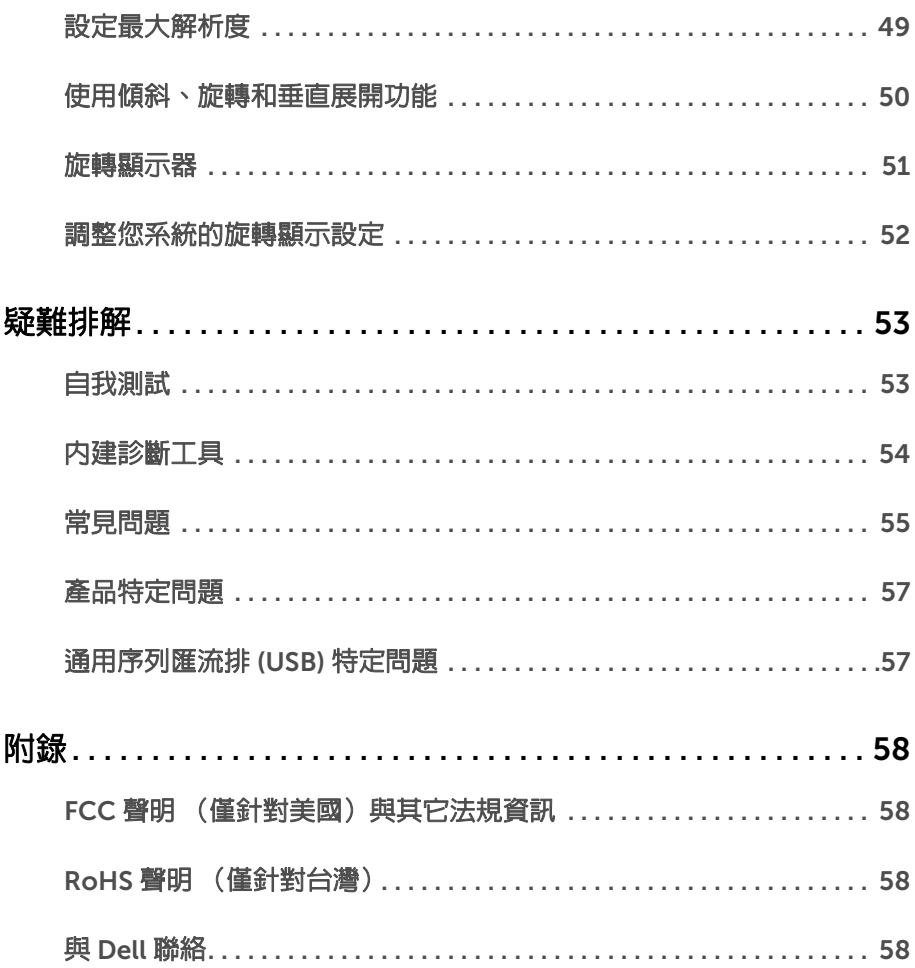

## <span id="page-4-0"></span>關於您的顯示器

## <span id="page-4-1"></span>包裝內容

您的顯示器包裝中包含以下元件。請確認您收到所有元件,如缺少任何物品請與 [Dell](#page-57-4) 聯絡。

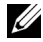

**// 注意:**某些物件可能為選購配件,因此不會隨您的顯示器而提供。某些功能或媒體在 某些國家中可能無法使用。

注意:若要安裝其它支架,請參閱支架安裝指南,以瞭解安裝說明。

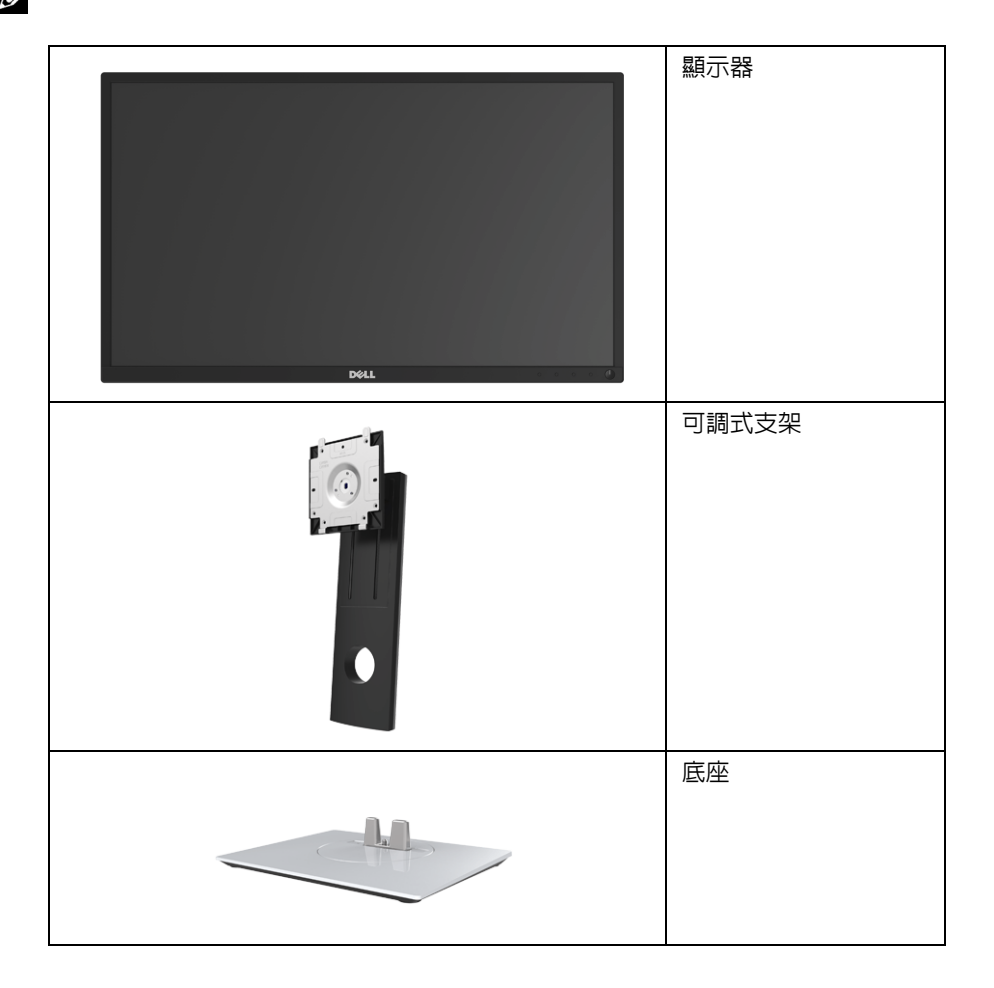

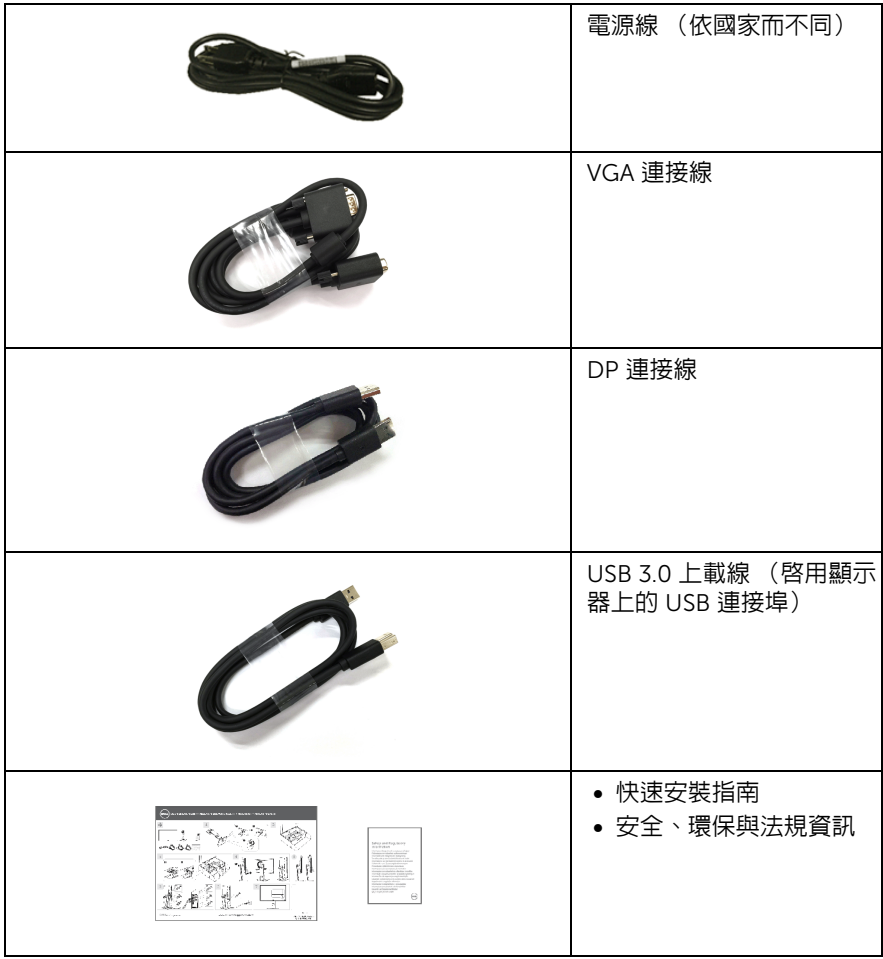

## <span id="page-6-0"></span>產品功能特色

Dell P2217H/P2317H/P2317HWH/P2417H/P2717H 平面顯示器配備主動式矩陣、薄膜電 晶體 (TFT) 的液晶顯示器 (LCD),並使用 LED 背光源。此顯示器的功能特色包括:

- P2217H: 54.6 cm (21.5 英吋)可視區域 (對角測量)。 解析度:透過 VGA、DisplayPort 和 HDMI,最高可達 1920 x 1080,支援全螢幕顯示 功能或較低解析度。
- P2317H/P2317HWH: 58.4 cm (23 英吋)可視區域 (對角測量)。 解析度:透過 VGA、DisplayPort 和 HDMI,最高可達 1920 x 1080,支援全螢幕顯示 功能或較低解析度。
- P2417H: 60.5 cm (23.8 英吋)可視區域 (對角測量)。 解析度: 透過 VGA、DisplayPort 和 HDMI,最高可達 1920 x 1080,支援全螢幕顯示 功能或較低解析度。
- **P2717H**: 68.6 cm (27 英吋) 可視區域 (對角測量)。 解析度:透過 VGA、DisplayPort 和 HDMI,最高可達 1920 x 1080,支援全螢幕顯示 功能或較低解析度。
- 72% NTSC 色域。
- 傾斜、旋轉、高度,以及旋轉調整功能。
- 可移除的支架與視訊雷子標進協會 (VFSA™) 100 mm 安裝孔, 提供您彈性化的安裝 方式。
- DisplayPort 及 HDMI 的數位連線。
- 配備 1 個 USB 上載埠,以及 4 個 USB 下載埠。
- 如果您的系統有支援隨插即用功能,便可使用該功能。
- 畫面顯示項目 (OSD) 調整功能表,可讓您輕鬆設定各項設定值,並將畫面進行最佳化 處理。
- 安全鎖槽。
- 支架鎖。
- 睡眠模式的待機耗電量為 0.3 W。
- Energy Gauge 顯示顯示器實際消耗的電量。
- 透過無閃爍設計螢幕和 ComfortView 功能大幅降低發出的藍光,讓眼睛感到更加 舒適。

## <span id="page-7-0"></span>認識各部位與控制裝置

前視圖

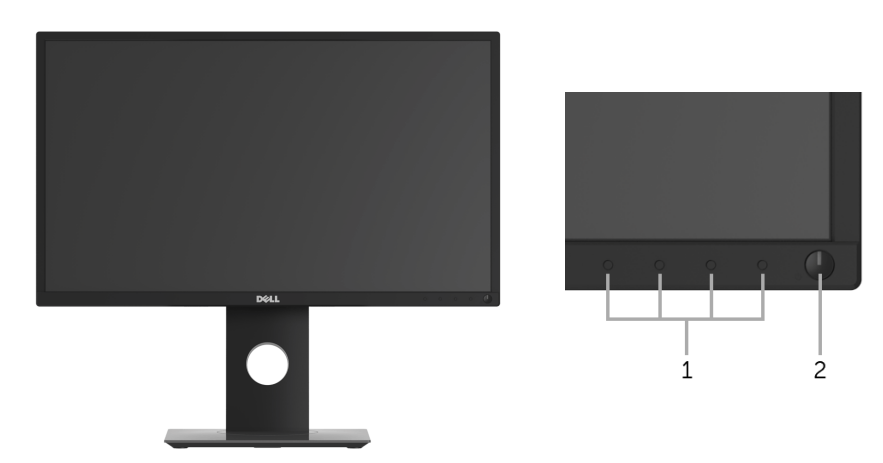

#### 前面板控制按鈕

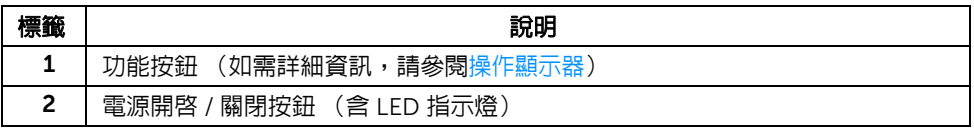

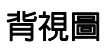

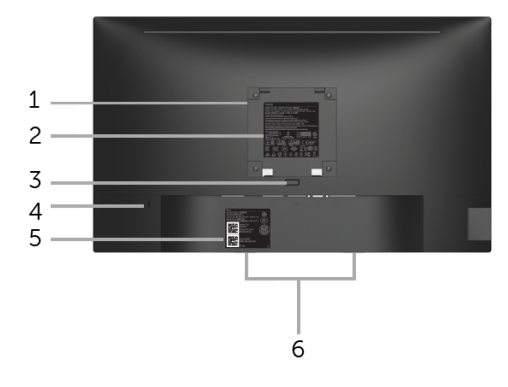

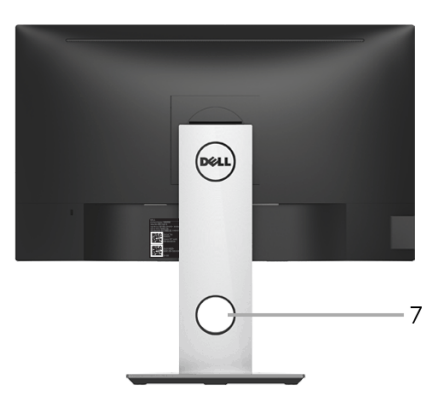

#### 含顯示器支架的背視圖

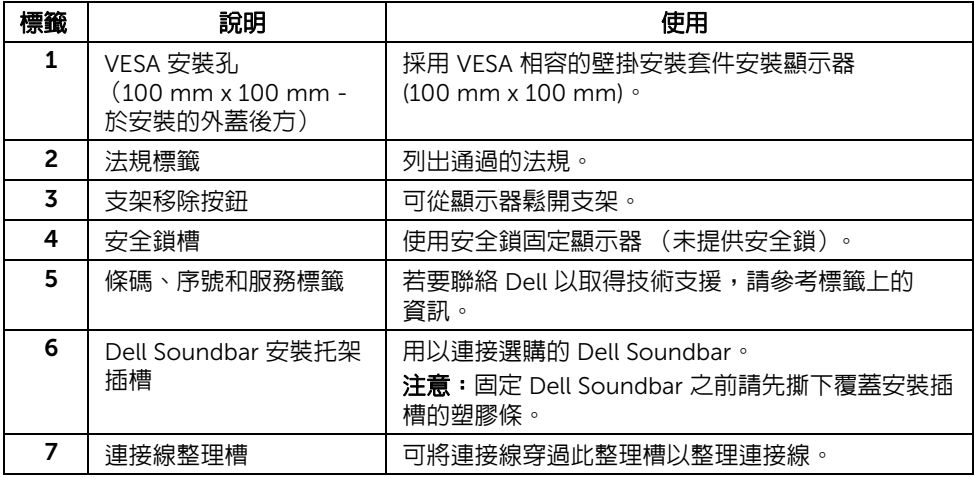

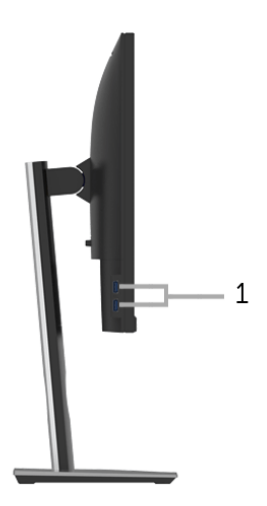

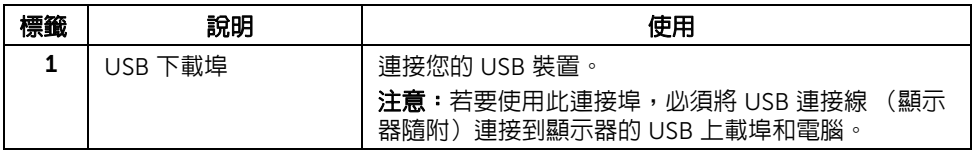

<span id="page-10-0"></span>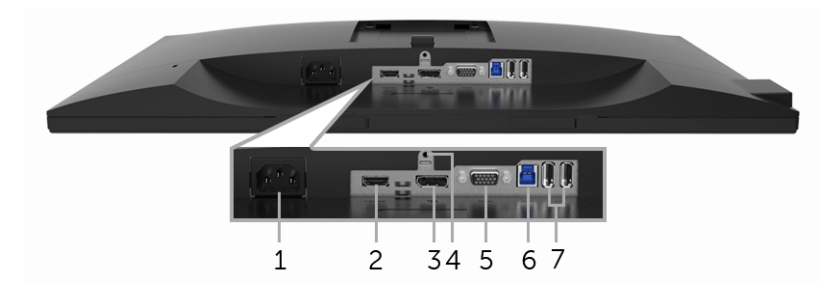

無顯示器支架的底視圖

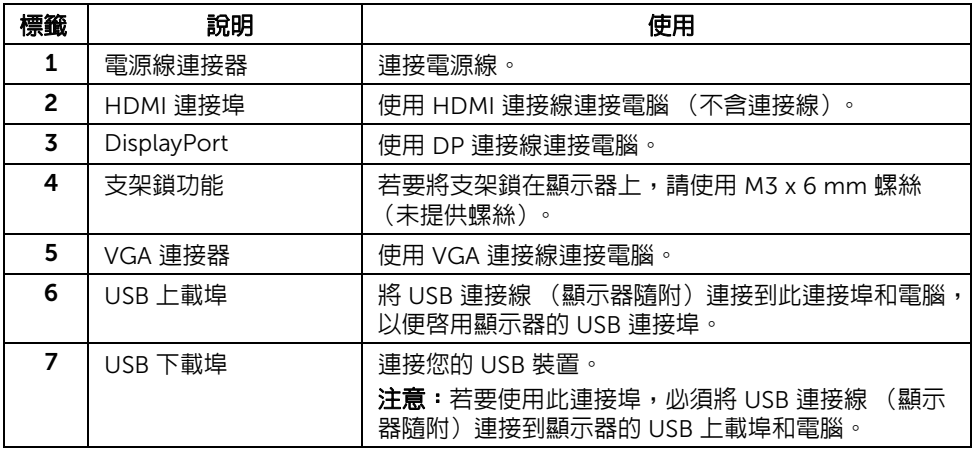

## <span id="page-11-1"></span><span id="page-11-0"></span>顯示器規格

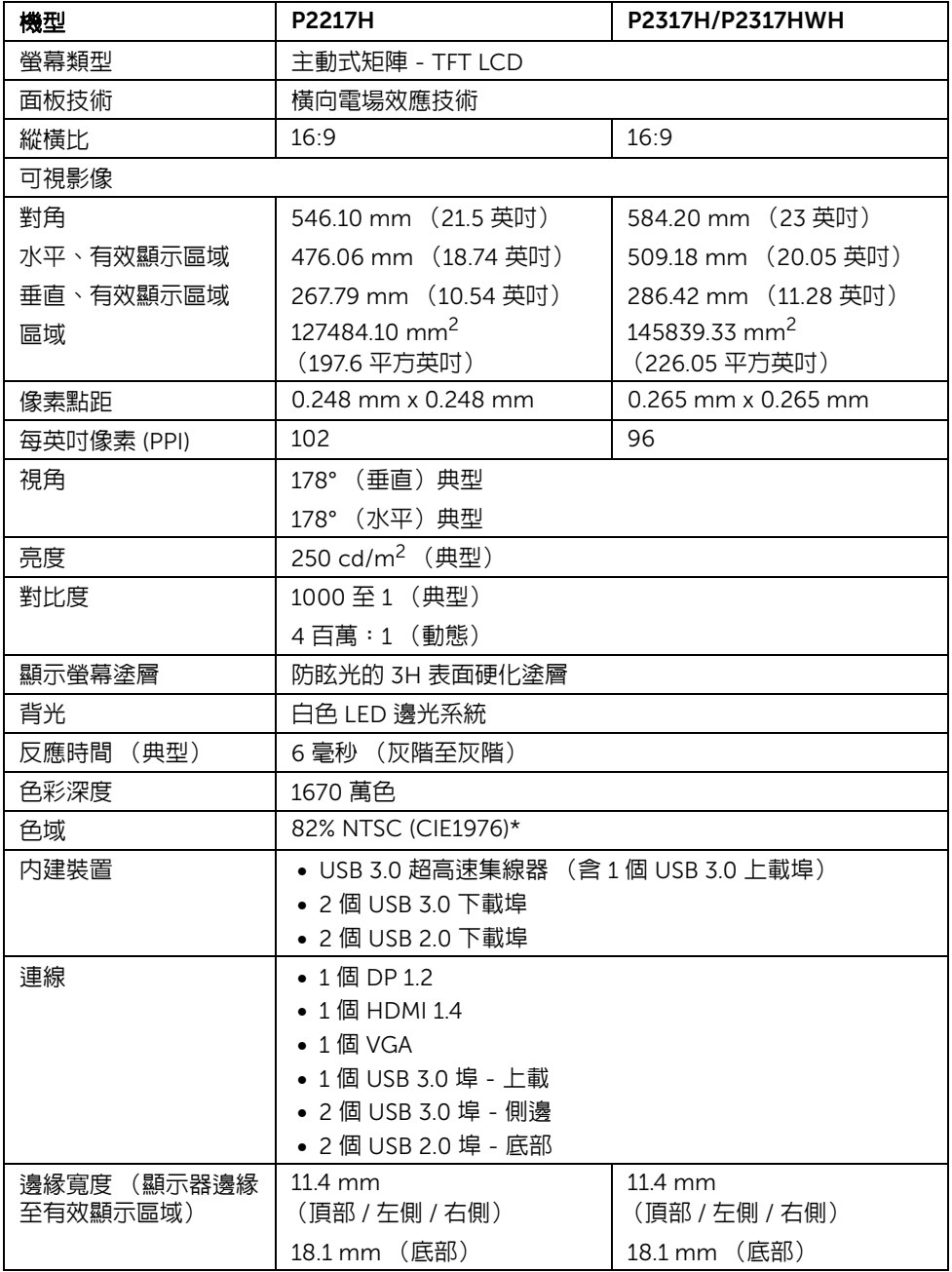

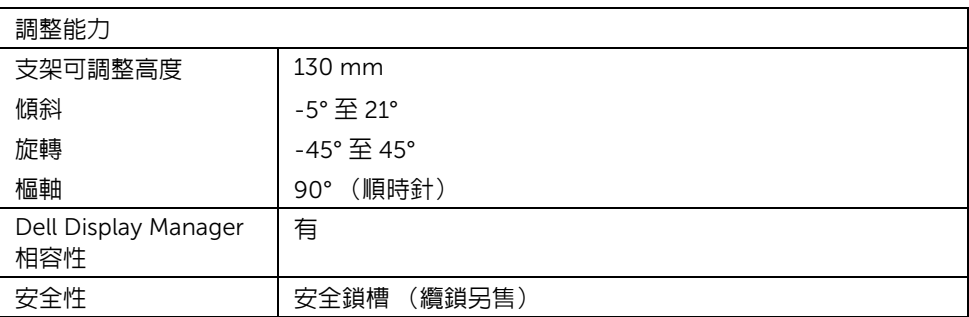

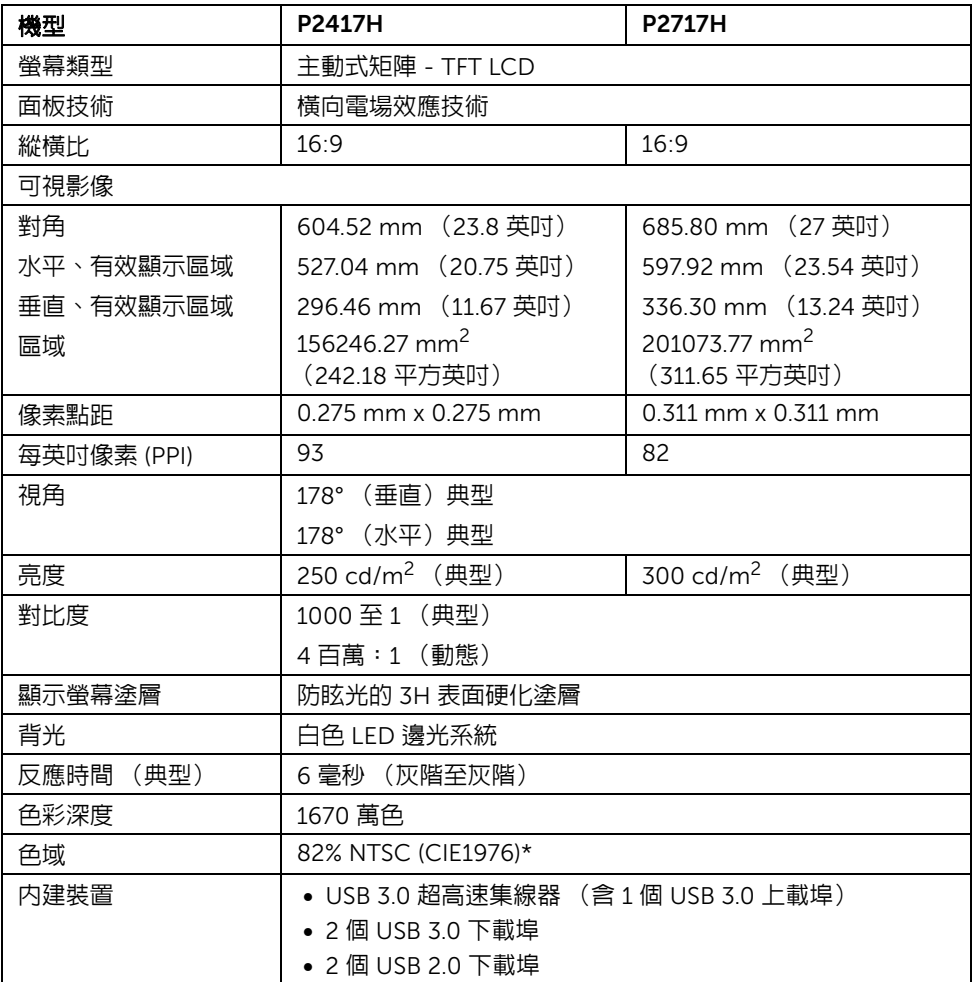

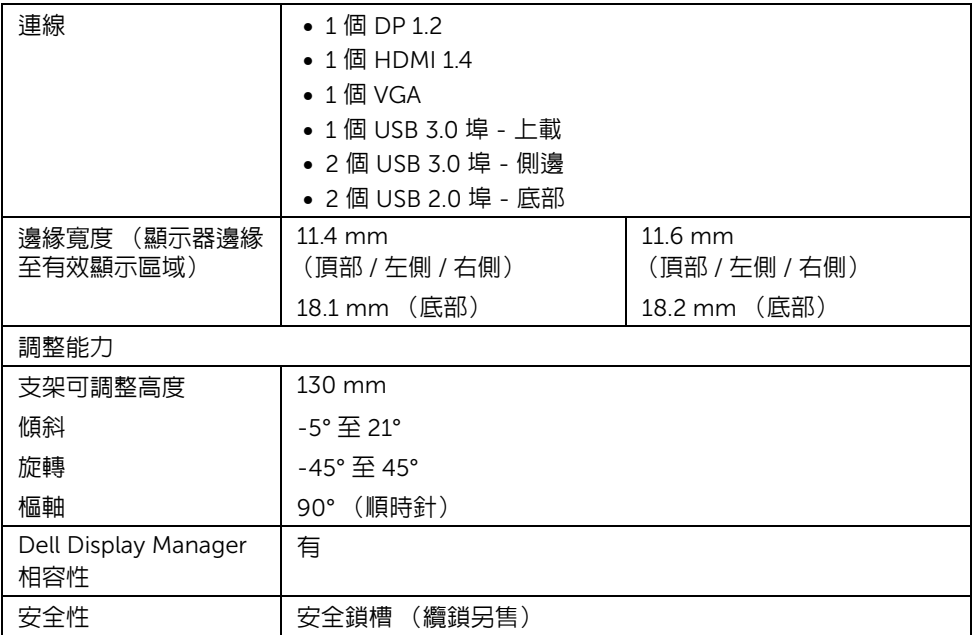

\* 色域 (典型)符合 CIE1976 (82% NTSC) 和 CIE1931 (72% NTSC) 測試標準。

### 解析度規格

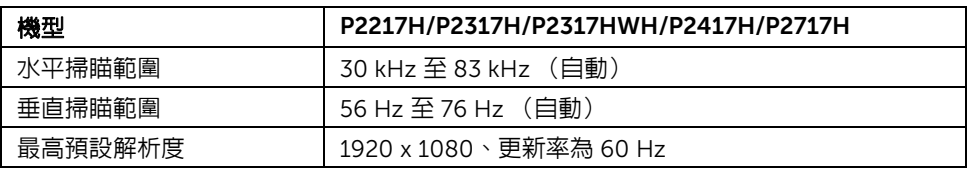

### 支援視訊模式

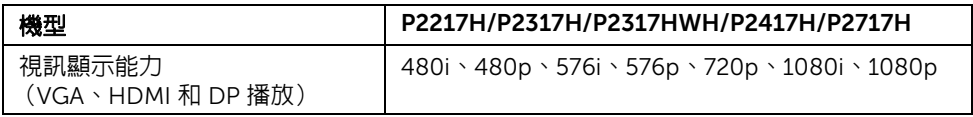

### 預設顯示模式

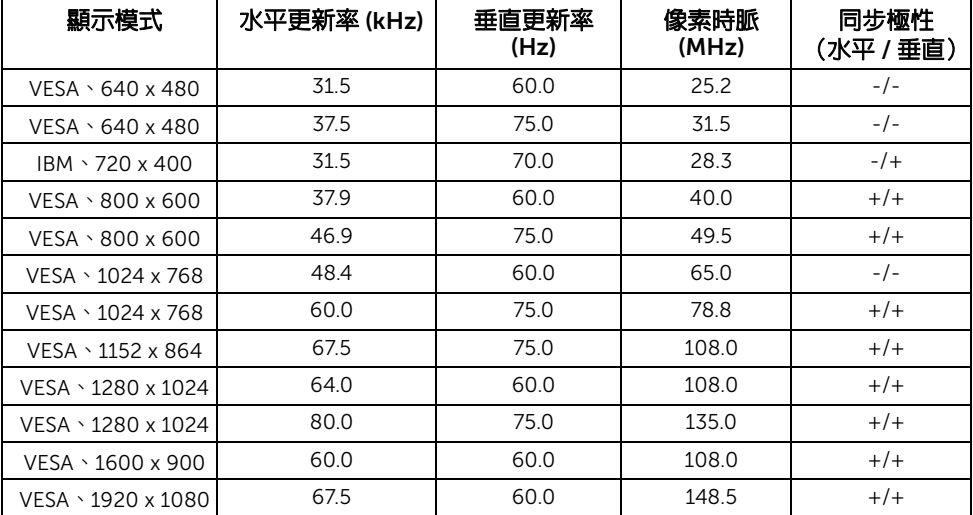

### 電氣規格

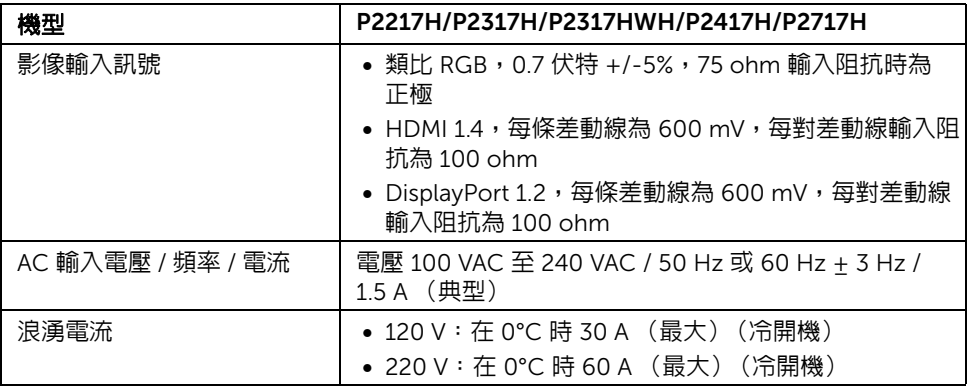

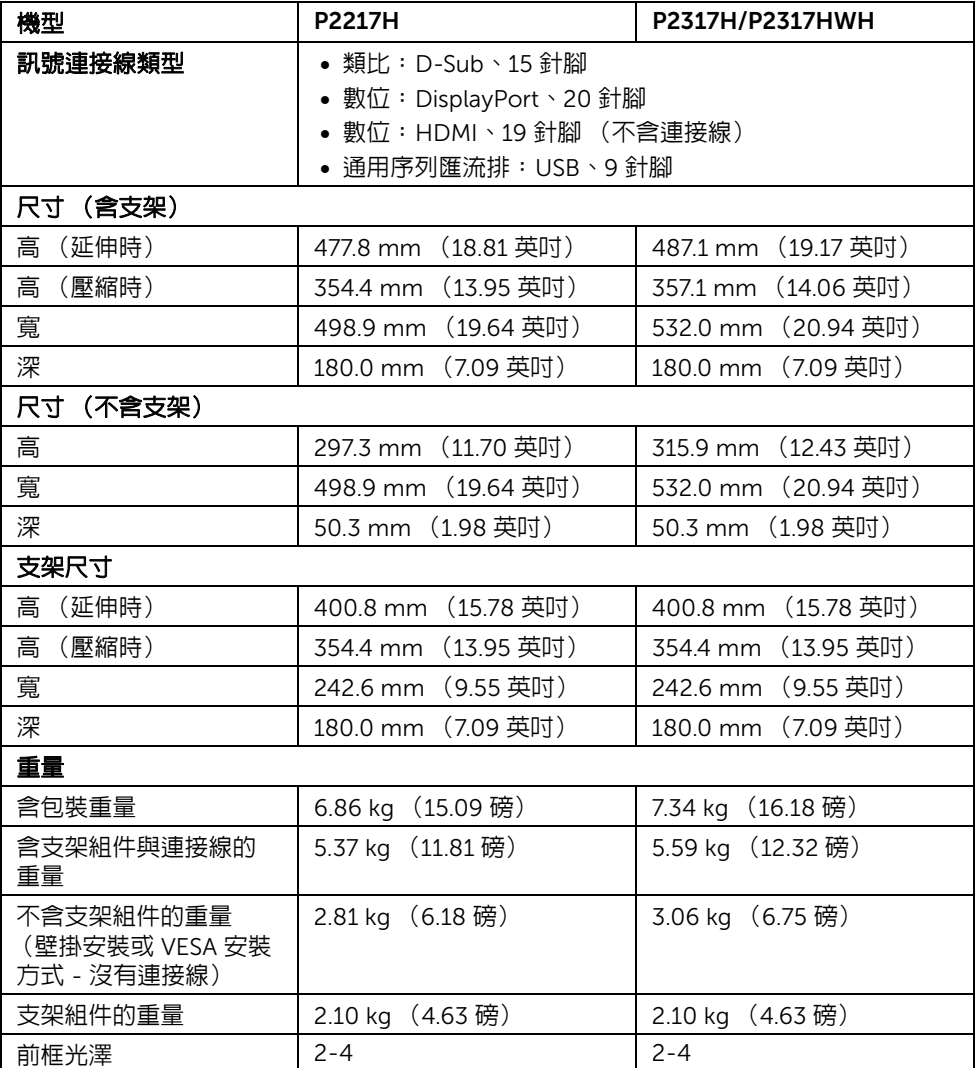

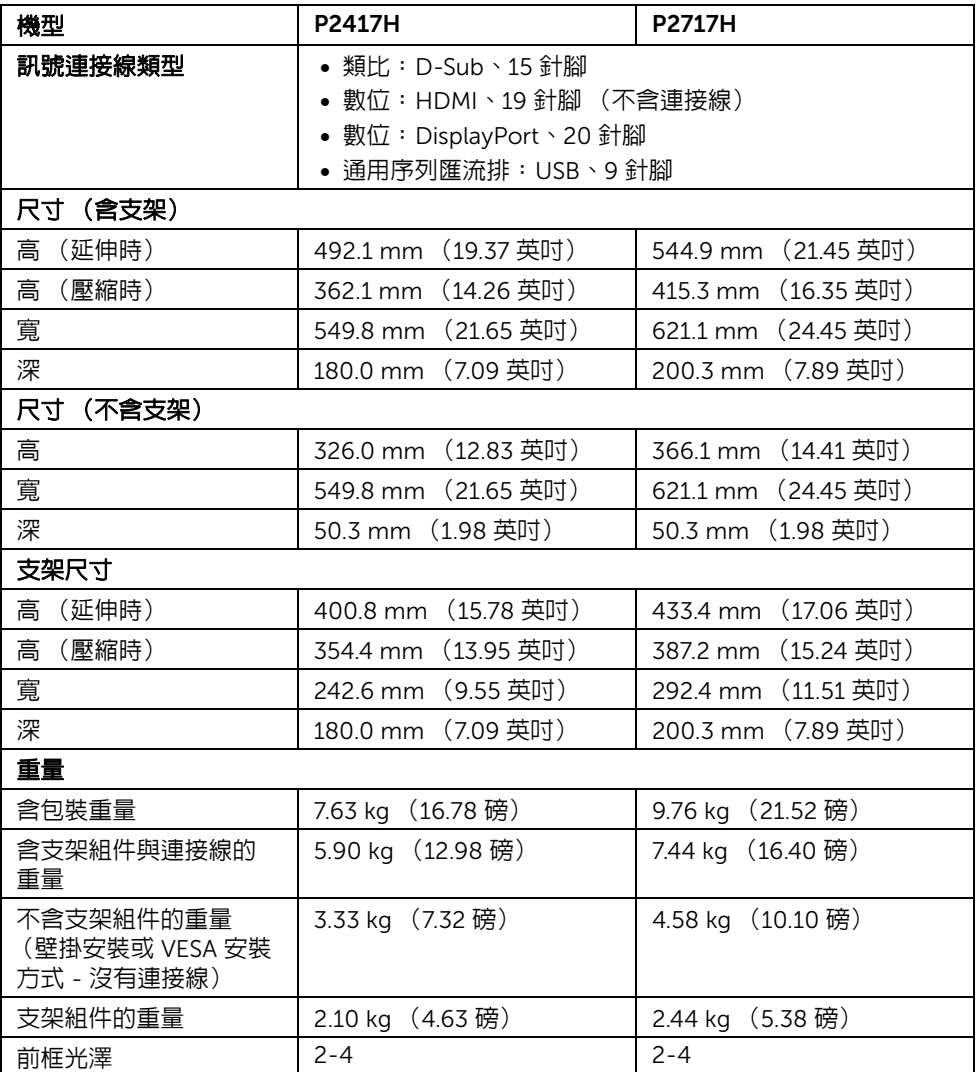

### 環境特性

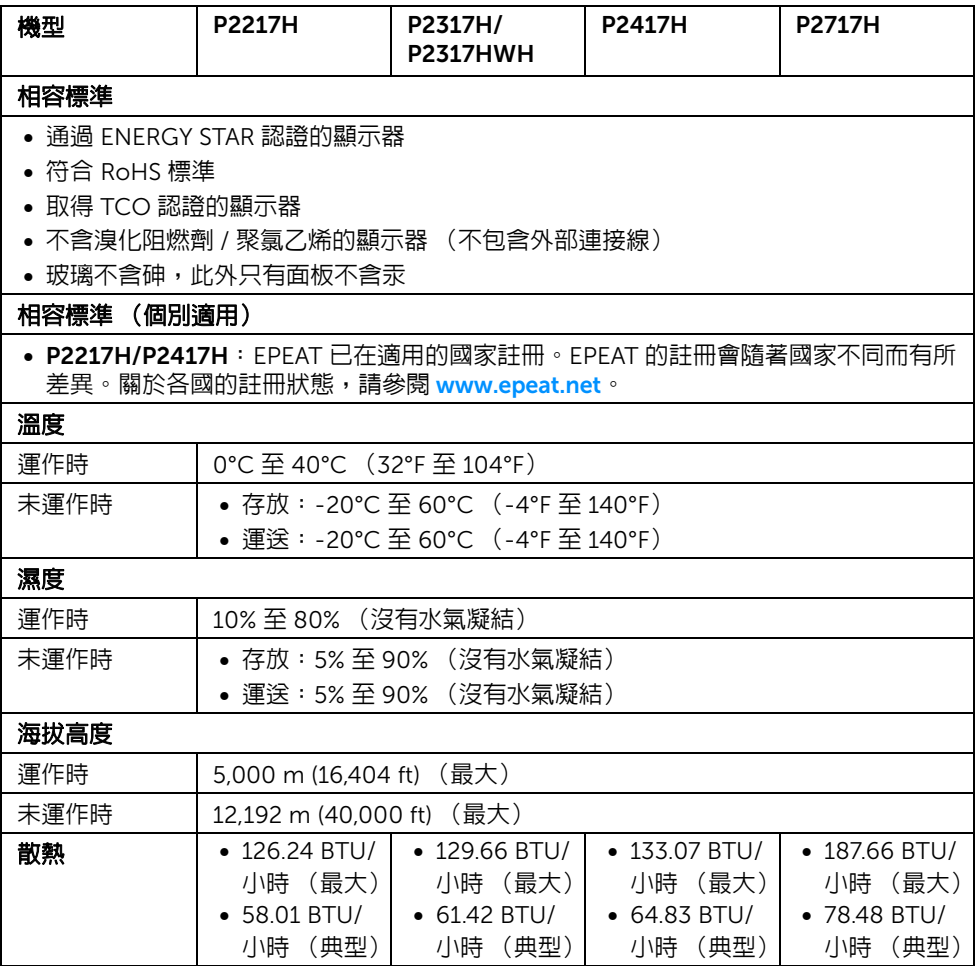

#### <span id="page-18-0"></span>電源管理模式

若您的個人電腦上已安裝符合 VESA 的 DPM™ 規格的顯示卡或軟體,此顯示器便可於未使 用時自動降低其耗電量。意指*省電模式* \*。若電腦偵測到來自鍵盤、滑鼠或其它輸入裝置的 輸入訊號,顯示器便會自動恢復正常運作。下列表格中列出此自動省電功能的耗電量與訊號 指示。

#### P2217H

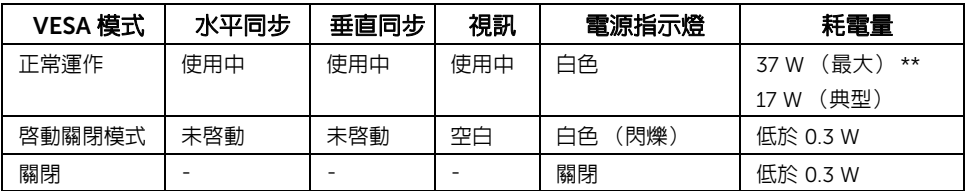

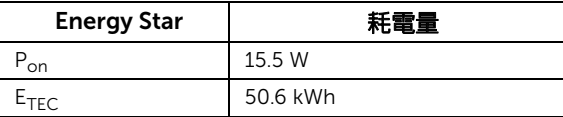

#### P2317H/P2317HWH

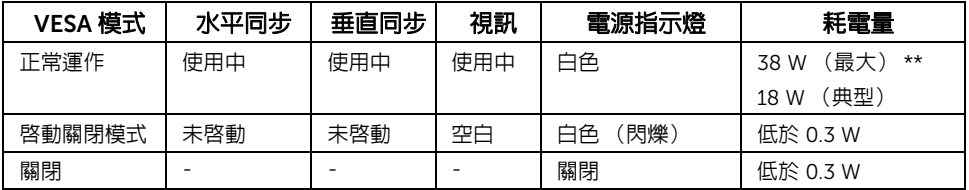

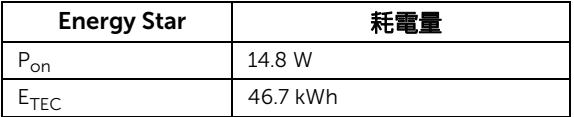

#### P2417H

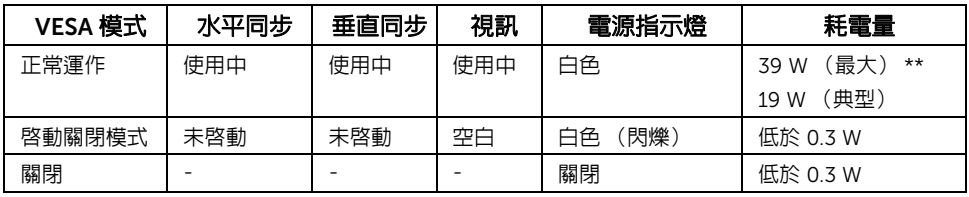

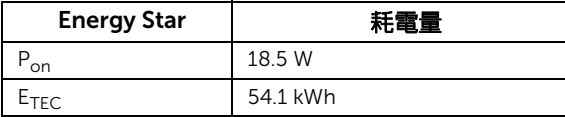

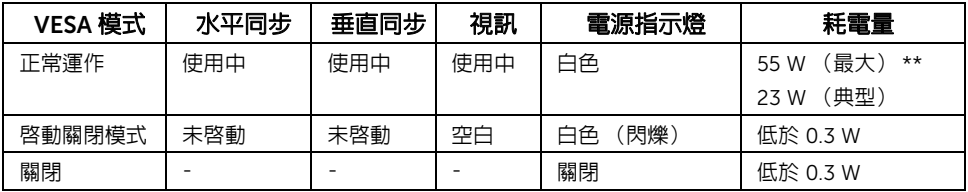

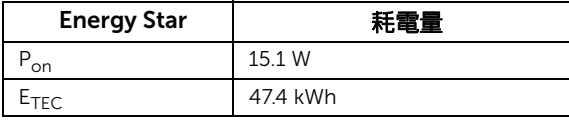

#### OSD 僅可於正常運作模式下進行操作。在啟動關閉模式中按下任何按鈕,將顯示下列訊息:

#### Dell P2X17H

cos **@** No VGA signal from your device.

Press any key on the keyboard or move the mouse to wake it up

If there is no display, press the monitor button again to select the correct input source.

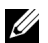

注意:訊息可能依連線輸入訊號而略微不同。

注意:本顯示器通過 ENERGY STAR 認證。U)

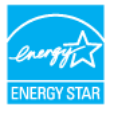

#### 注意: U

P<sub>on</sub>: Energy Star 7.0 版定義的啓動模式耗電量。  $E_{TEC}$ : Energy Star 7.0 版定義的總耗電量 (kWh)。

\* 只有在拔除顯示器的主電源連接線時,才能使顯示器達到在關閉模式中零耗電量的目標。 \*\* 最大功耗是在顯示器設定為最大亮度及 USB 開啟狀況下測得。

本文件僅供參考,並反映實驗室的效能。視您所訂購軟體、組件及调邊設備的不同,您的 產品可能有不同效能,且產品也無義務更新此項資訊。因此,客戶進行電氣公差或其它公差 的相關決策時,不應依賴此項資訊。在明示或暗示情況下,保固條件都不涵蓋準確性或 完整性。

### 針腳定義

#### VGA 連接器

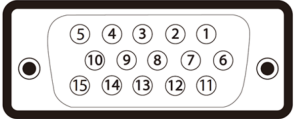

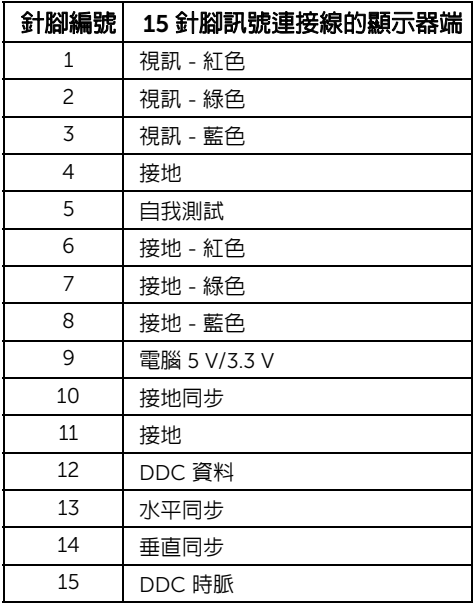

#### DisplayPort 連接器

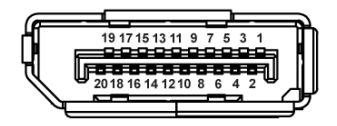

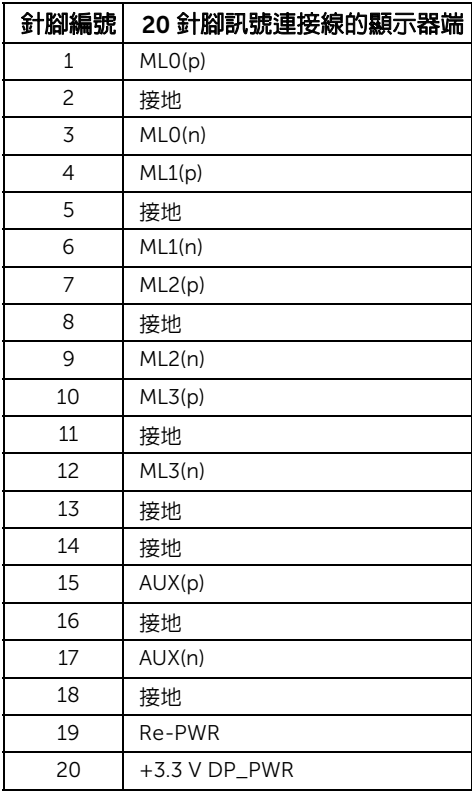

#### HDMI 連接器

針腳編號 19 針腳訊號連接線的顯示器端 1 TMDS 資料 2+ 2 TMDS 資料 2 遮蔽 3 TMDS 資料 2- 4 TMDS 資料 1+ 5 TMDS 資料 1 遮蔽 6 TMDS 資料 1- 7 TMDS 資料 0+ 8 TMDS 資料 0 遮蔽 9 | TMDS 資料 0- $10$   $\sqrt{ }$  TMDS 時脈 + 11 | TMDS 時脈遮蔽 12 | TMDS 時脈 -13 CEC 14 | 保留 (裝置上的 N.C.) 15 DDC 時脈 (SCL) 16 DDC 資料 (SDA) 17 DDC/CEC 接地 18 | +5 V 電源 19 | 熱插拔偵測

## <span id="page-22-0"></span>隨插即用相容性

您可將此顯示器安裝於任何有隨插即用相容性的系統中。本顯示器會使用顯示器資料通道 (Display Data Channel, DDC)通訊協定,自動提供其延伸顯示識別資料 (Extended Display Identification Data, EDID)給系統, 因此系統便能自行設定並將顯示器設定値最佳 化。大多數的顯示器安裝均為自動執行,您可自行選擇不同設定。如需更多顯示器設定的相 關資訊,請參[閱操作顯示器](#page-32-3)。

## <span id="page-23-0"></span>通用序列匯流排 (USB) 介面

此部分提供有關您顯示器上可用的 USB 連接埠資訊。

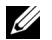

 $\mathscr{U}$ 注意:本顯示器相容超高速 USB 3.0 及高速 USB 2.0。

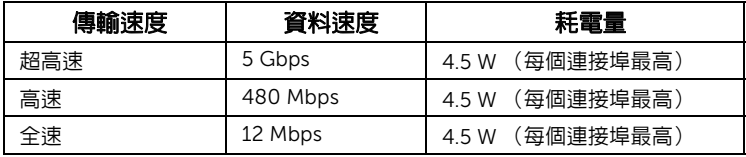

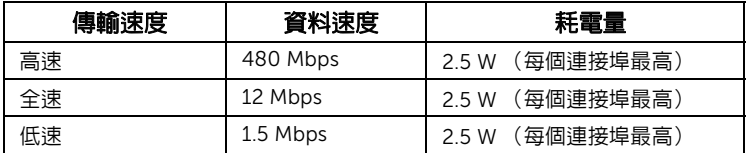

### USB 3.0 上載連接器

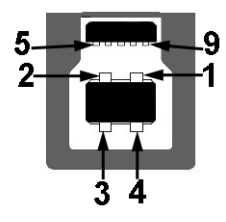

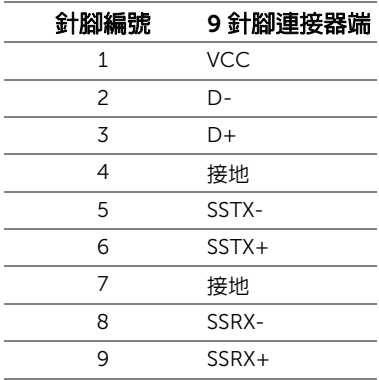

USB 3.0 下載連接器

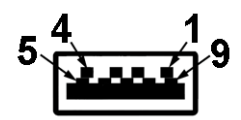

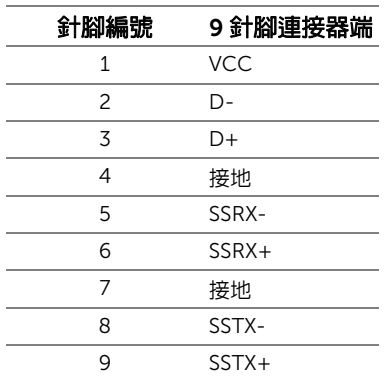

### USB 2.0 下載連接器

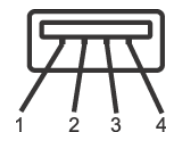

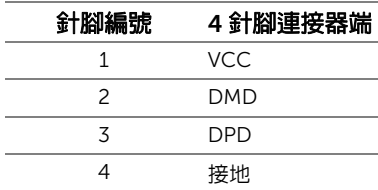

### USB 連接埠

- 1 個 USB 3.0 上載 底部
- 2 個 USB 2.0 下載 底部
- 2 個 USB 3.0 下載 側邊

注意:USB 3.0 功能需要一台 USB 3.0 相容的電腦。

**注意:**顯示器的 USB 介面僅可在顯示器開啓或於省電模式中運作。若您關閉顯示器然 Ų 後再開啓,連接的周邊設備需要數秒鐘才能恢復正常功能。

### <span id="page-25-0"></span>液晶顯示器品質與像素政策

在液晶顯示器生產過程中,某個或者多個像素有時會保持不變狀態,這些像素很難發現,而 且不會影響顯示器品質或者功能。有關 Dell 顯示器品質與像素政策的詳情,如需更多資訊, 請參閱 Dell 支援網站: <http://www.dell.com/support/monitors>。

### <span id="page-25-1"></span>維護指南

#### 清潔您的顯示器

### 小心:請於清潔顯示器之前,詳閱並依[照安全資訊中](#page-57-5)的說明,以清潔顯示器。  $\overline{\text{F}}$ 潔顯示器,請先將顯示器電源線從電源插座上拔除。

請依照下列指示拆開包裝、清潔或拿取顯示器:

- 如欲清潔抗靜電螢幕,請用清水將一塊柔軟乾淨的布稍微沾濕後進行擦拭。若有可 能,請使用特殊的螢幕清潔布或適用於抗靜電塗層的清潔劑清潔螢幕。請勿使用含 苯、稀釋劑、阿摩尼亞或有腐蝕作用的清潔劑或噴霧劑進行清潔。
- 請使用稍微沾濕的溫熱軟布清潔顯示器。請避免使用任何類型的清潔劑,因為某些 清潔劑會在顯示器上留下一層乳狀薄膜。
- 若您將顯示器拆封時發現白色粉末,請用布擦拭。
- 請小心搬運顯示器,深色的顯示器較淺色的顯示器更容易因刮傷而產生白色刮痕。
- 為維持顯示器的最佳影像品質,請使用具有動態變化的螢幕保護程式,並於未使 用時將顯示器關閉。

## <span id="page-26-0"></span>設定顯示器

### <span id="page-26-1"></span>安裝支架

■ 注意:顯示器從工廠出貨時並未連接支架。

→<br>■ 注意:此適用於含支架的顯示器。購買其它支架時,請參閱相應的支架安裝指南,以 瞭解安裝說明。

安裝顯示器支架:

- 1 按照箱板上的指示,將支架從其頂端固定墊中取出。
- 2 將底座區塊完全插入支架插槽。
- 3 提起螺絲握柄,並朝順時針方向轉動螺絲。
- 4 完全鎖緊螺絲後,將螺絲握柄收平放入凹槽中。

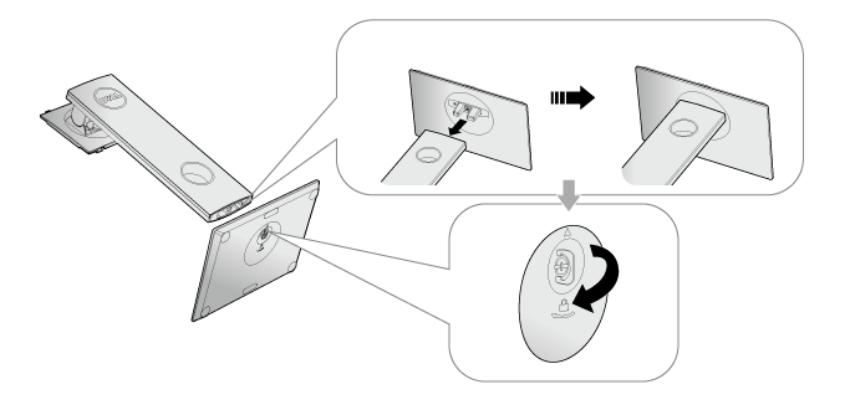

5 如圖所示掀起保護袋,以露出支架組件的 VESA 部分。

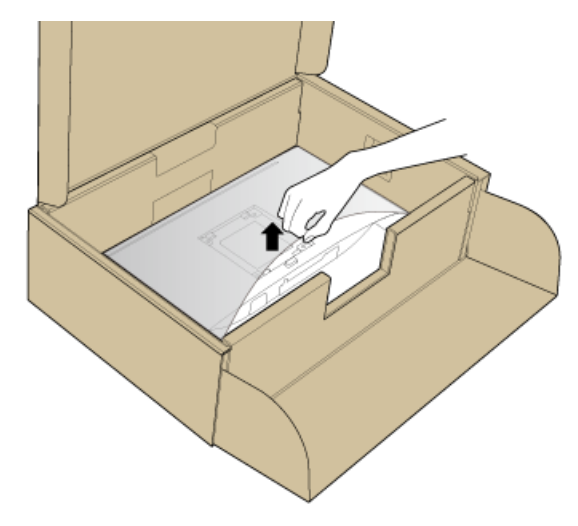

- 6 將支架組件安裝到顯示器上。
	- a 將支架上方兩個扣件對準顯示器背後的溝槽。
	- b 壓下支架,直到卡入定位。

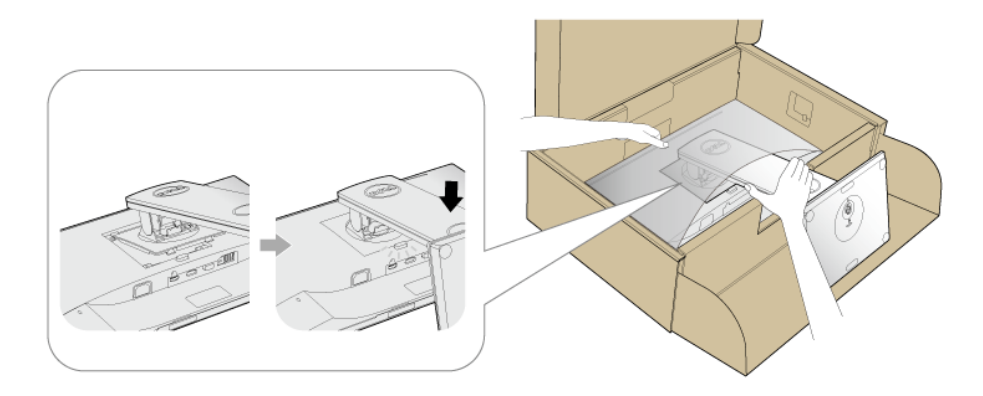

7 使顯示器處於直立。

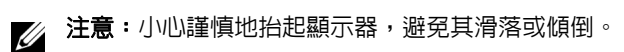

## <span id="page-28-0"></span>連接您的顯示器

警告:在您開始執行此小節的任何程序之前,請先仔細閱讀並遵[守安全資訊。](#page-57-5) 注意: 連接連接線之前, 將連接線穿過連接線整理槽。 l 注意:請勿將全部的連接線同時連接到電腦。 U

將您的顯示器連接至電腦:

- 1 請關閉您的電腦並拔下電腦的電源線。
- 2 將顯示器上的 VGA、DP 或 HDMI 連接線連接到電腦。

### 連接 VGA 連接線

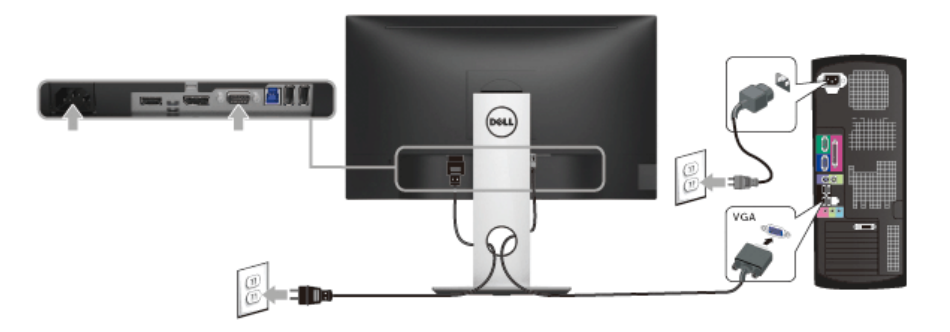

### 連接 DisplayPort (DP 到 DP)連接線

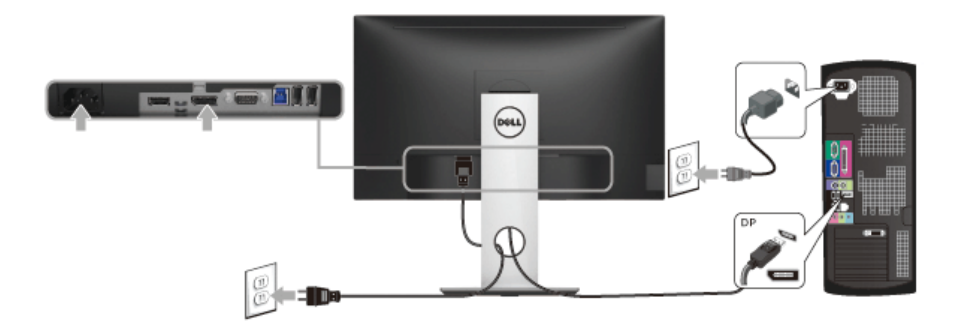

#### 連接 HDMI 連接線 (選購)

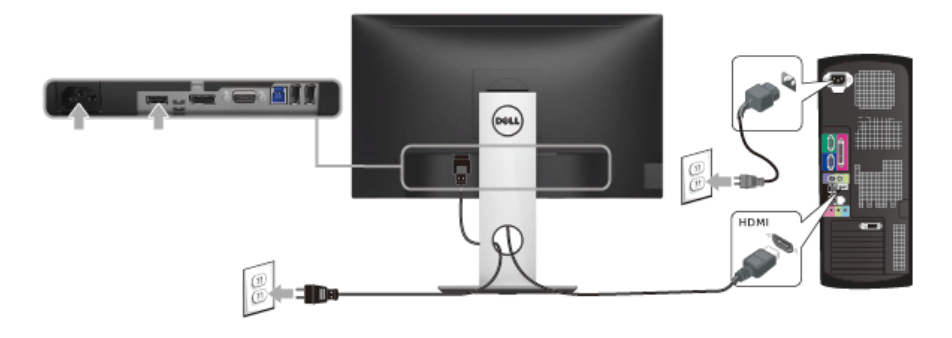

注意:圖示僅用於說明。電腦的外觀可能會有所不同。

#### 連接 USB 3.0 連接線

在您完成連接 VGA/DP/HDMI 連接線後,請依照下方程序將 USB 3.0 線連接至電腦,並完成 您的顯示器設定:

- 1 將 USB 3.0 上載連接埠 (隨附連接線)連接至您電腦上適當的 USB 3.0 連接埠。 (細節請見[底視圖\)](#page-10-0)
- 2 將 USB 3.0 周邊設備連接至顯示器的 USB 3.0 下載連接埠。
- 3 將電腦與顯示器的電源線插入附近的電源插座。
- 4 打開顯示器與電腦。 若您的顯示器有顯示影像,便表示安裝完成。若顯示器沒有顯示影像,請參[閱通用序](#page-56-2) 列匯流排 (USB) [特定問題](#page-56-2)。
- 5 請使用顯示器支架上的連接線整理槽整理連接線。

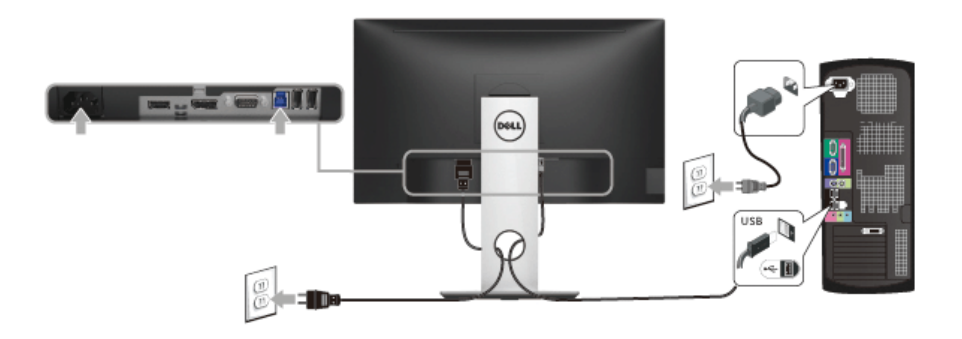

## <span id="page-30-0"></span>整理您的連接線

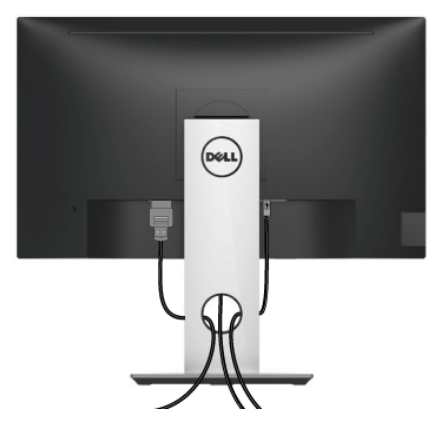

將所有必要的連接線安裝至您的顯示器與電腦之後 (請參閱[連接您的顯示器以](#page-28-0)安裝連接 線),請如上圖所示整理所有的連接線。

### <span id="page-30-1"></span>移除顯示器支架

24 注意:為避免移除支架時刮傷 LCD 螢幕,請確認將顯示器放置於乾淨柔軟的表面上。 注意:此適用於含支架的顯示器。購買其它支架時,請參閱相應的支架安裝指南,以 U 瞭解安裝說明。

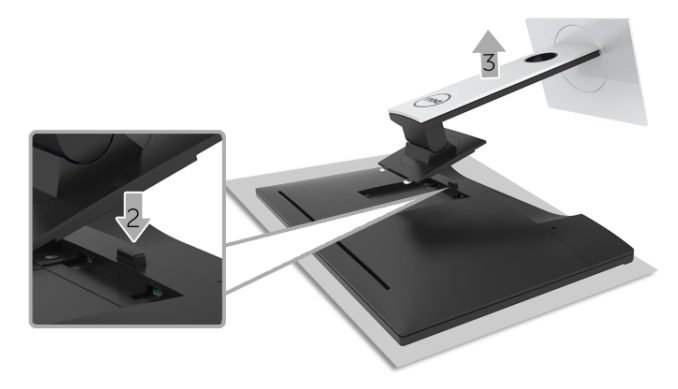

移除支架:

- 1 將顯示器放在軟布或軟墊上。
- 2 按住支架移除按鈕。
- 3 將支架提起,自顯示器移除。

## <span id="page-31-0"></span>壁掛式組件 (選購)

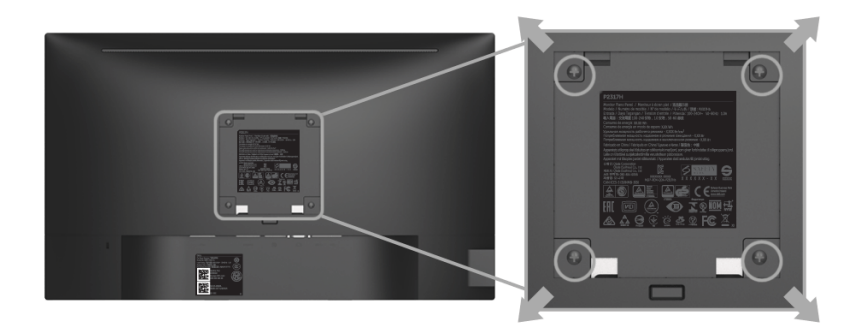

(螺絲尺寸:M4 x 10 mm)。

請參考 VESA 相容壁掛安裝套件隨附的說明。

- 1 將螢幕面板置於穩固平坦鋪有軟布或墊子的桌面上。
- 2 取下支架。
- 3 使用十字螺絲起子取下四顆鎖住塑膠外蓋的螺絲。
- 4 將壁掛安裝套件中的安裝托架連接至顯示器。
- 5 依壁掛安裝套件隨附的指示說明,將顯示器安裝至牆面上。
- 24 注意:僅限使用符合 UL Listed 的壁掛式托架,最小重量 / 負載能力為 2.81 公斤 (P2217H) / 3.06 公斤 (P2317H/P2317HWH) / 3.33 公斤 (P2417H) / 4.58 公斤 (P2717H)。

## <span id="page-32-3"></span><span id="page-32-0"></span>操作顯示器

<span id="page-32-1"></span>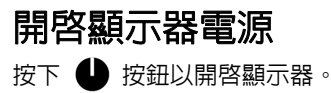

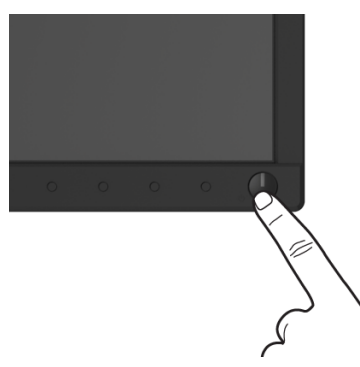

### <span id="page-32-2"></span>使用前面板控制按鈕

請使用顯示器前面板的控制按鈕,以調整顯示影像特性。當您使用這些按鈕調整控制項時, OSD 會顯示調整數值。

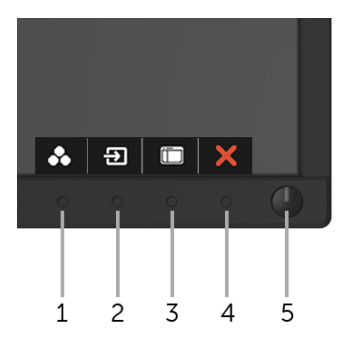

下表說明前面板按鈕的功用:

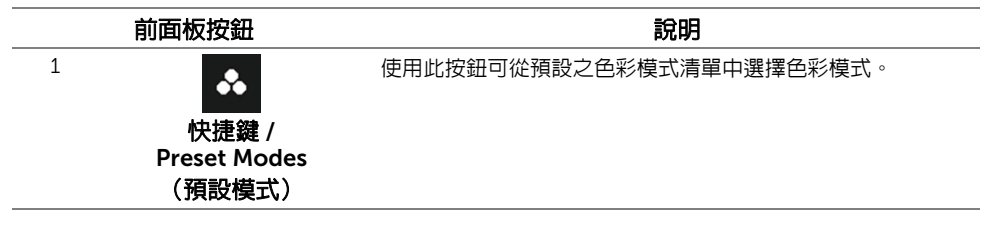

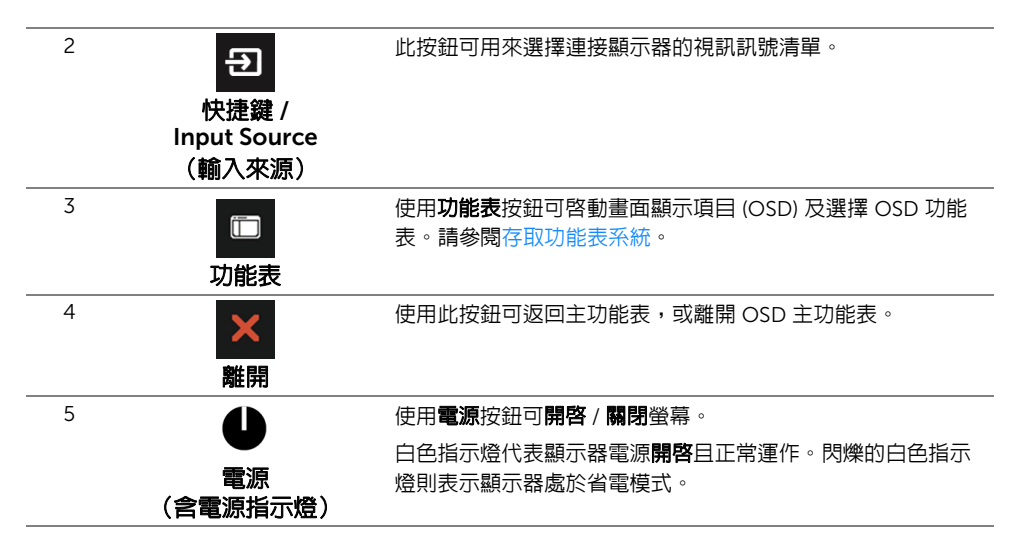

#### 前面板按鈕

使用顯示器前方的按鈕以調整影像設定。

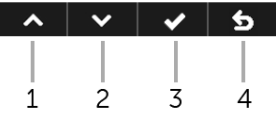

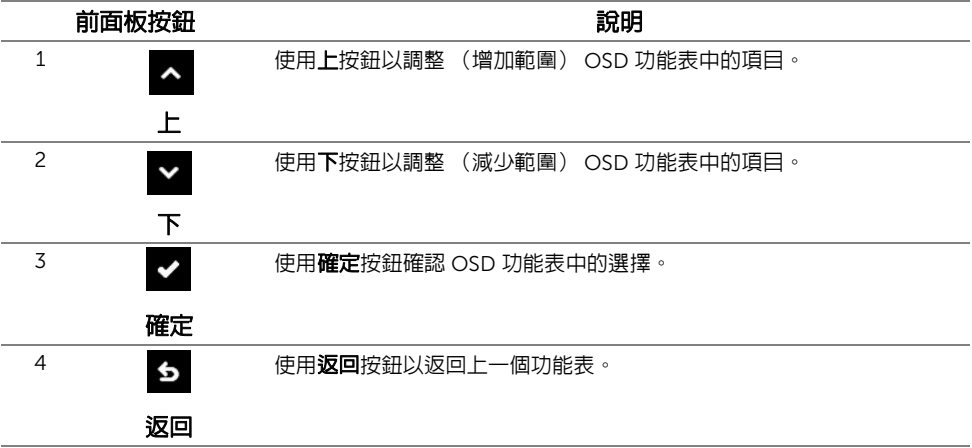

## <span id="page-34-0"></span>使用畫面顯示項目 (OSD) 功能表

#### <span id="page-34-1"></span>存取功能表系統

- 注意:若您變更設定並進入其它功能表,或離開 OSD 功能表,則顯示器會自動儲存這 些變更。若您變更設定並等待 OSD 功能表消失,變更也會被儲存。
	- 1 按下 F 按鈕以啓動 OSD 功能表並顯示主功能表。

#### 類比 (VGA) 輸入的主功能表

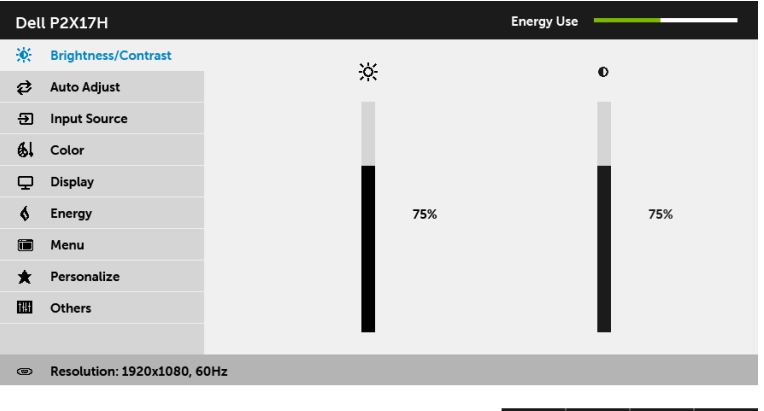

#### 數位 (HDMI) 輸入的主功能表

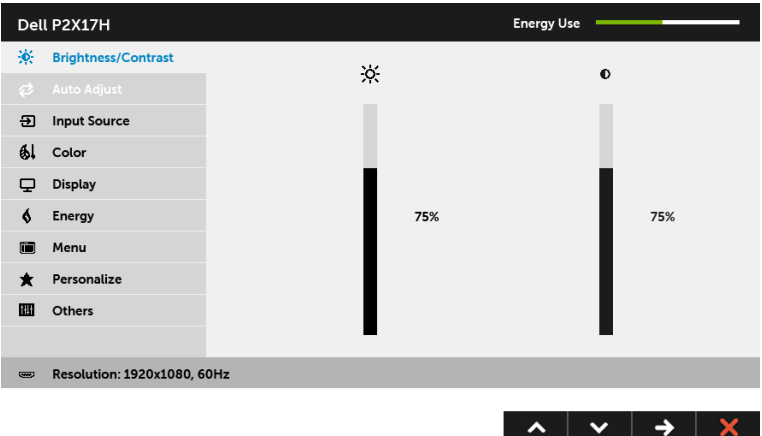

 $\lambda$   $\vee$   $\rightarrow$   $\times$ 

#### 數位 (DP) 輸入的主功能表

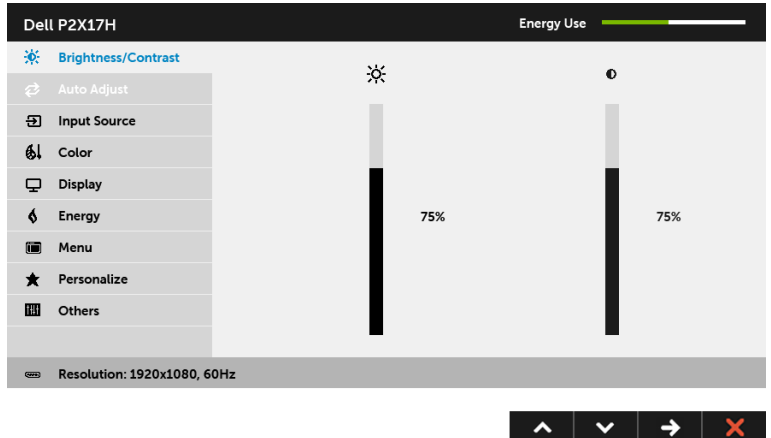

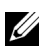

 $\mathbb{Z}$  注意:僅於使用類比 (VGA) 連接器時,才能使用 Auto Adjust (自動調整)。

- 2 按下 3 與 ▼ 按鈕即可於選項間移動。在圖示間移動時,選項名稱會反白顯示。所 有可調整項目的完整清單請參閱下表。
- 3 按一下 3 按鈕可啓動反白顯示的選項。
- 4 按下 < 與 → 按鈕可選擇所需的參數。
- 5 按下 → 可進入滑塊,然後使用 ▲ 與 按鈕依功能表的指示進行所需變更。
- 6 選擇 6 選項可返回主功能表。

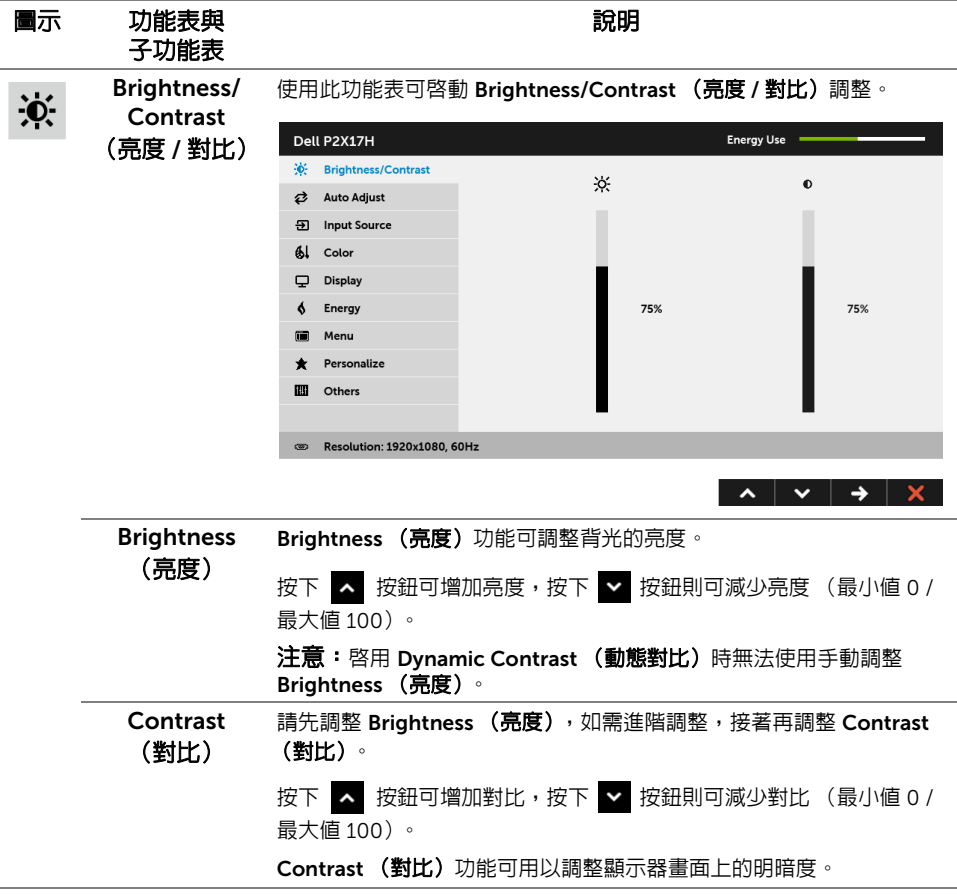

<span id="page-37-0"></span>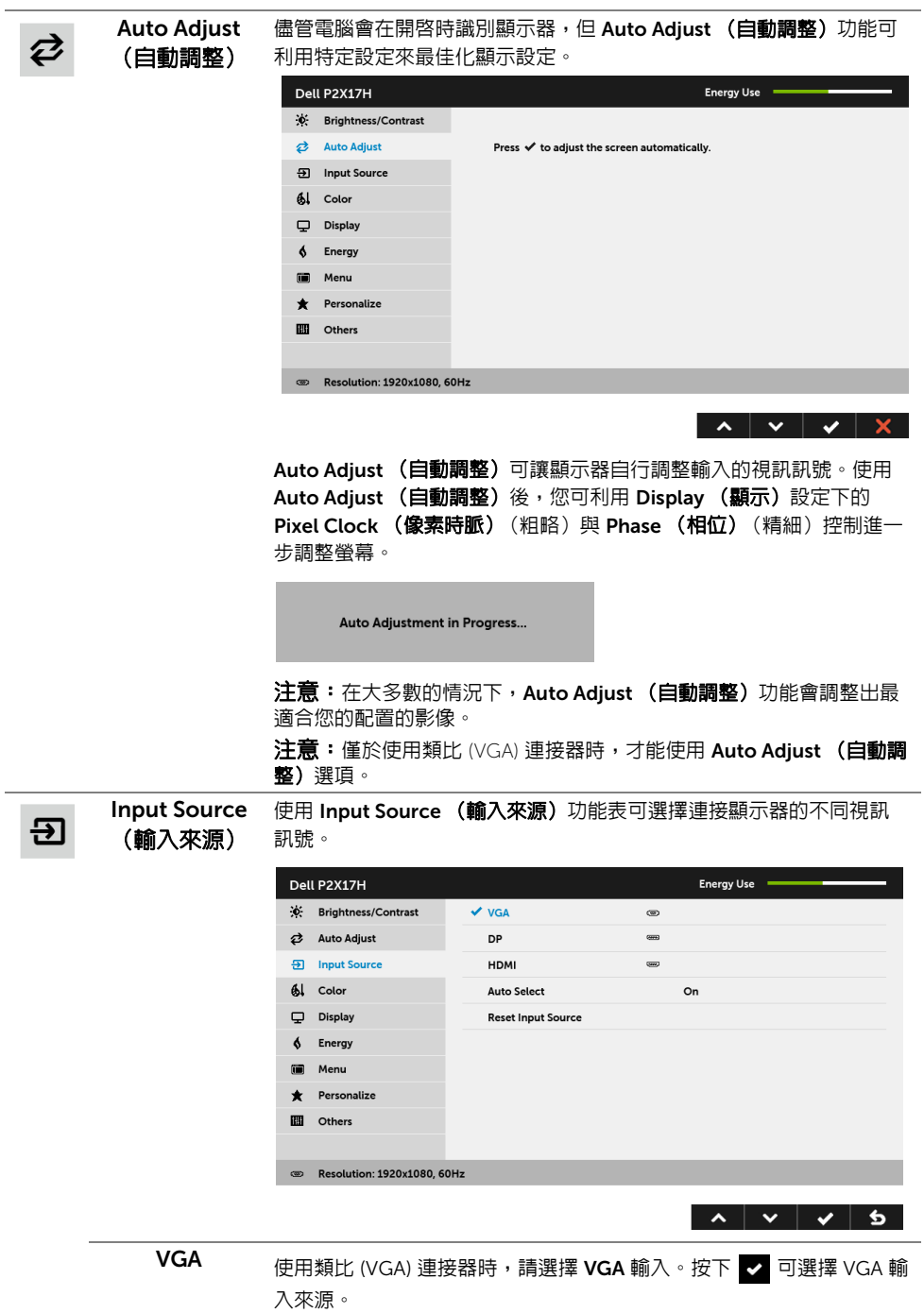

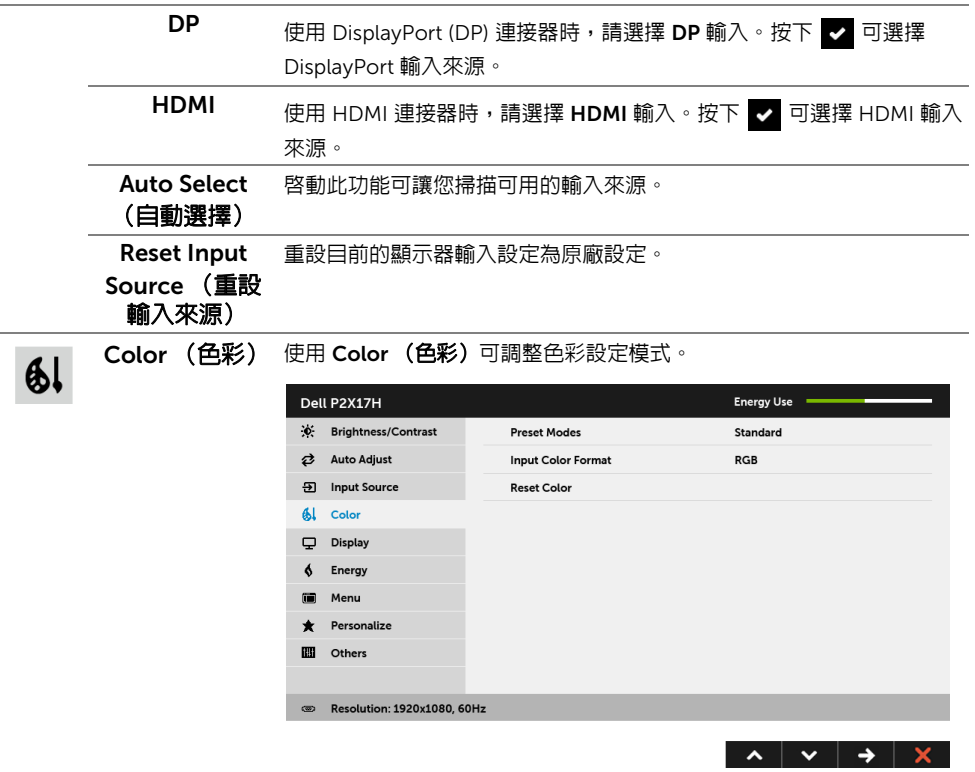

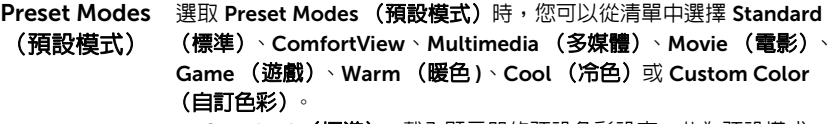

- Standard (標準):載入顯示器的預設色彩設定。此為預設模式。
- ComfortView: 降低螢幕發出的藍光量,讓眼睛在觀看時更舒適。
- Multimedia (多媒體):載入最適合多媒體應用程式的色彩設定。
- Movie (電影):載入最適合電影的色彩設定。
- Game (遊戲): 載入最適合遊戲應用程式的色彩設定。
- Warm (暖色): 增加色溫。使用紅色 / 黃色色調, 螢幕顏色偏暖色。
- Cool (冷色): 降低色溫。使用藍色色調, 螢幕顏色偏冷色。
- Custom Color (自訂色彩):可供您手動調整色彩設定。

按下 < 或 > 按鈕即可調整三種色彩 (R、G、B) 値,並建立您自 己的預設色彩模式。

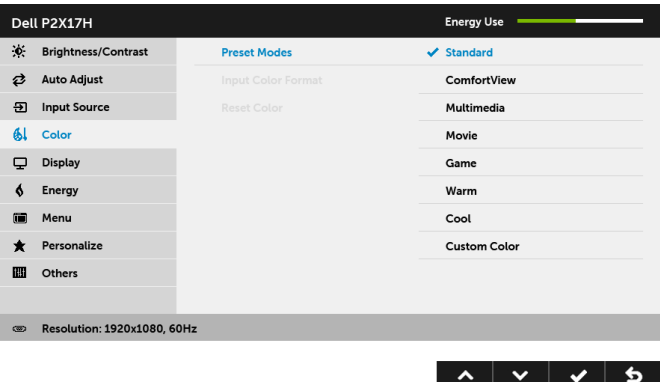

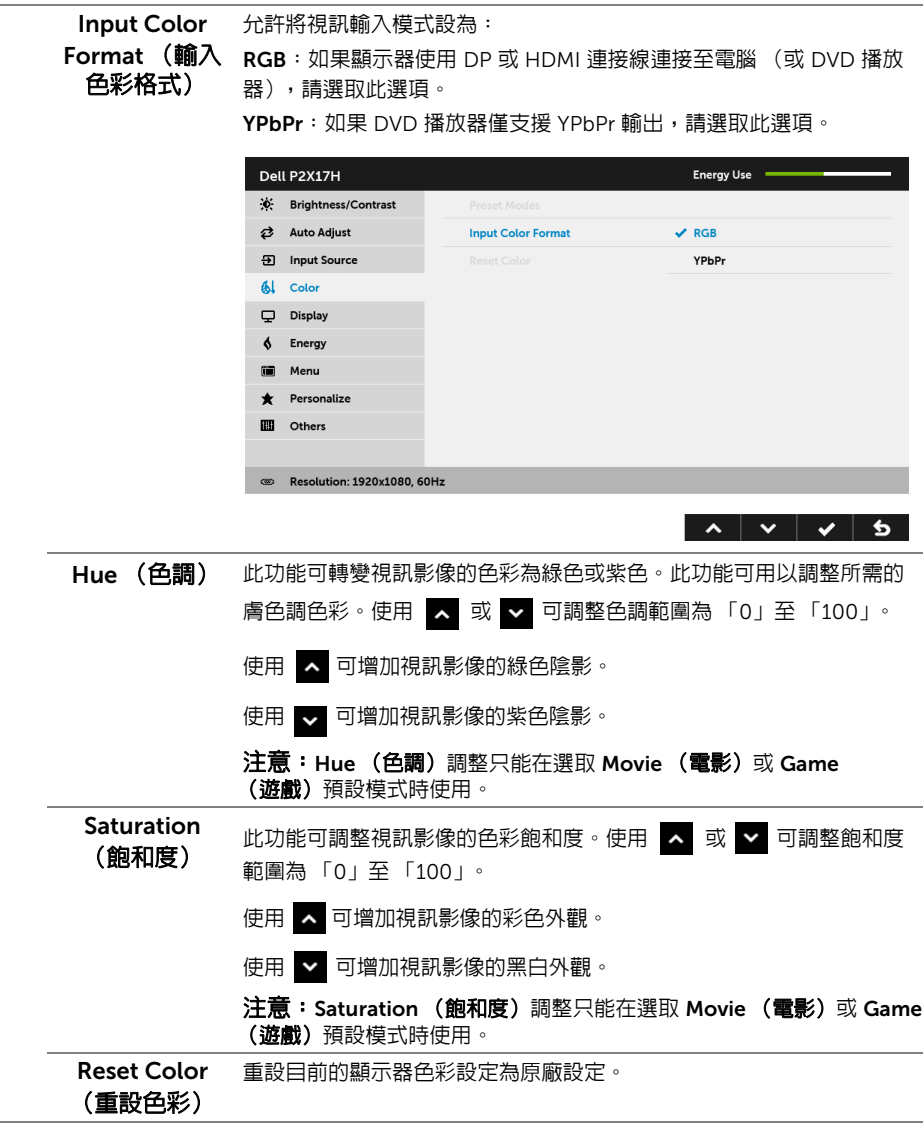

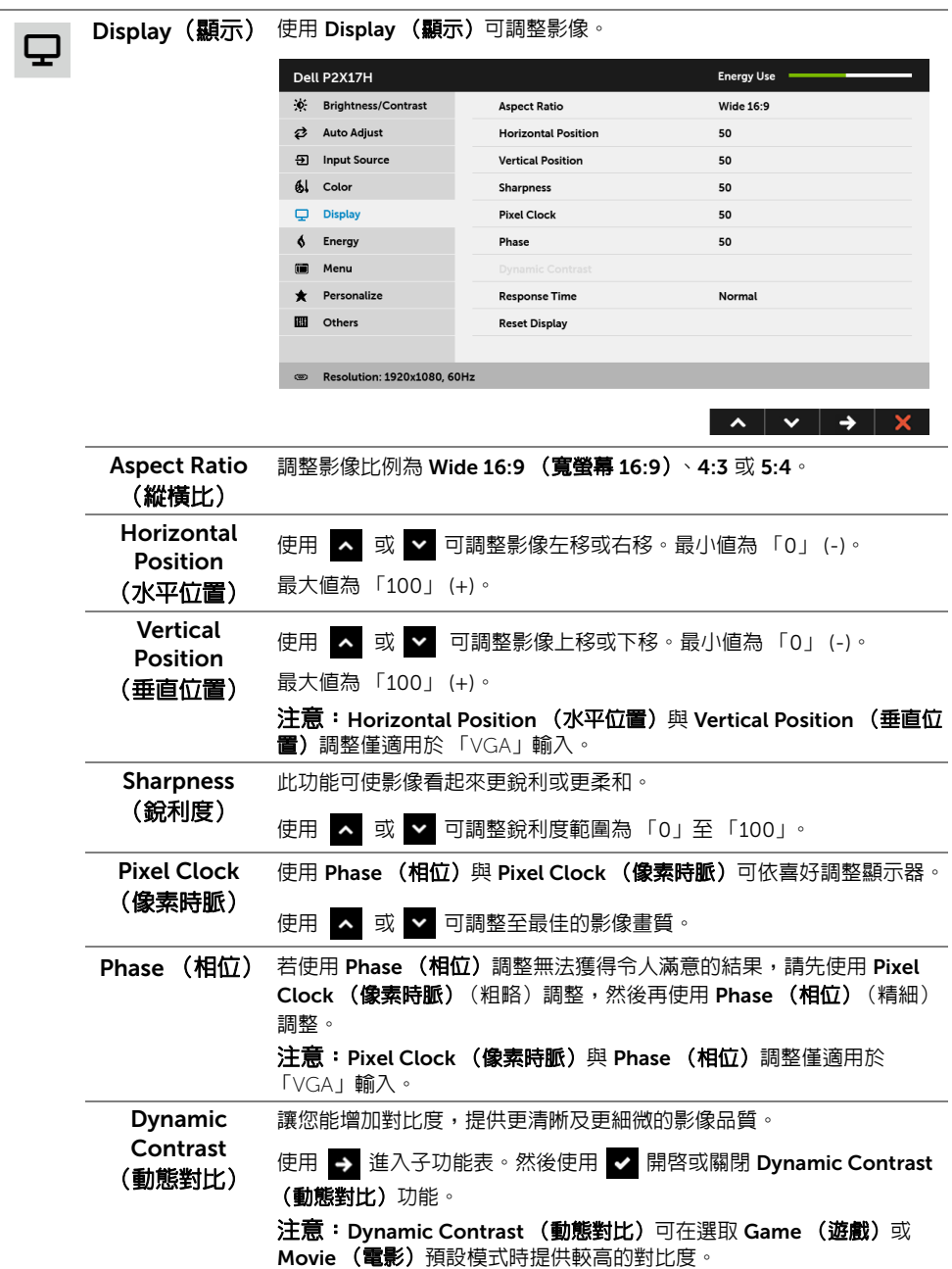

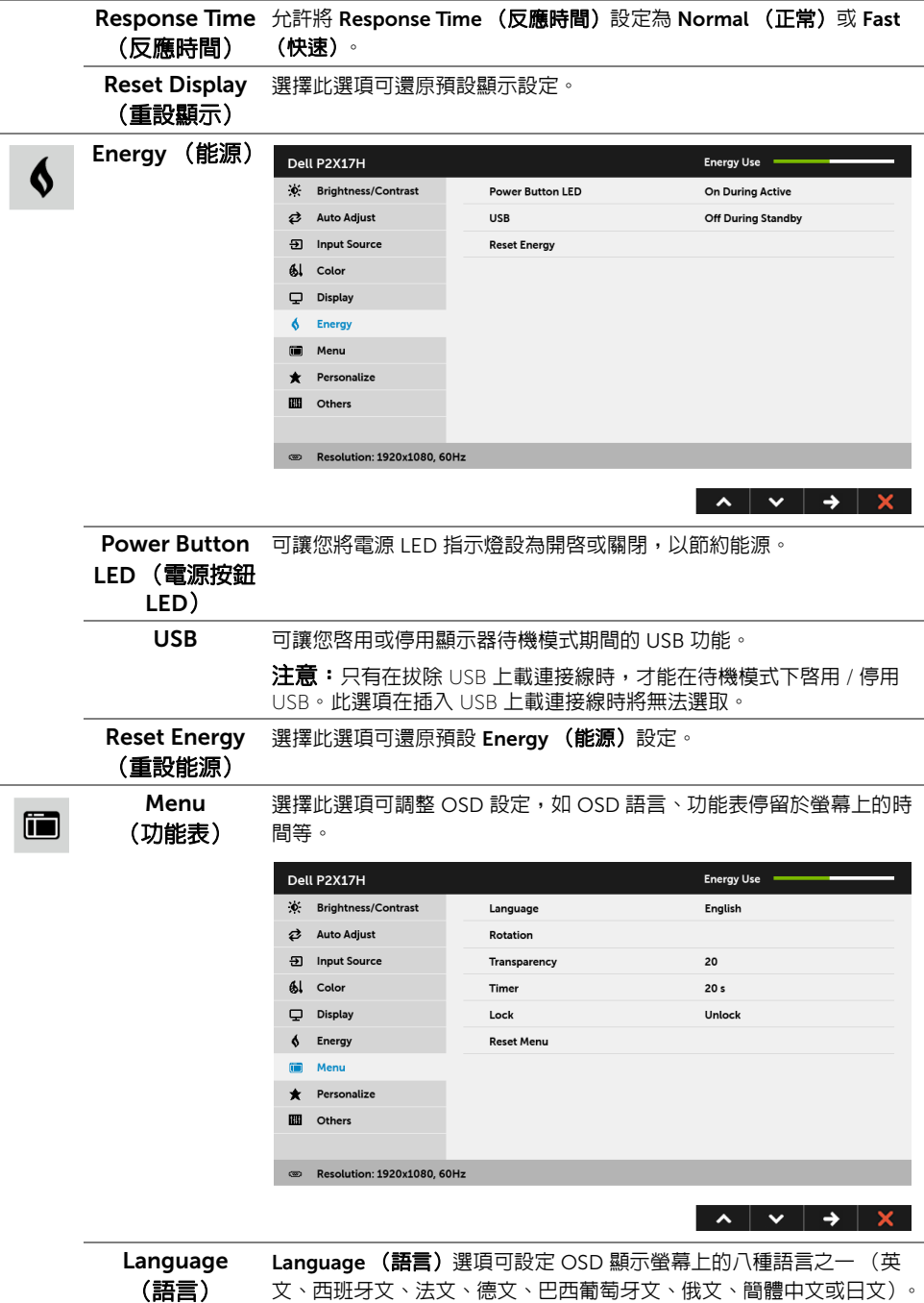

<span id="page-43-0"></span>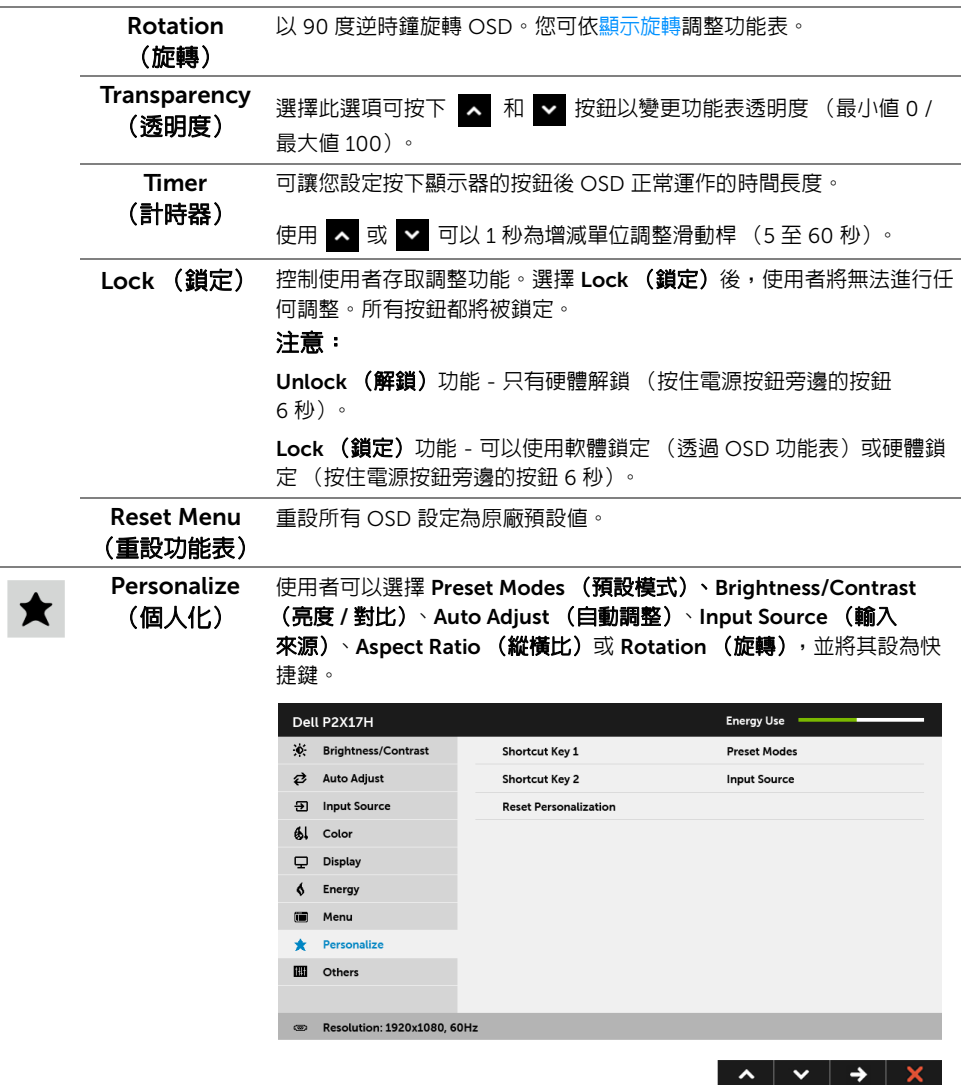

L

L,

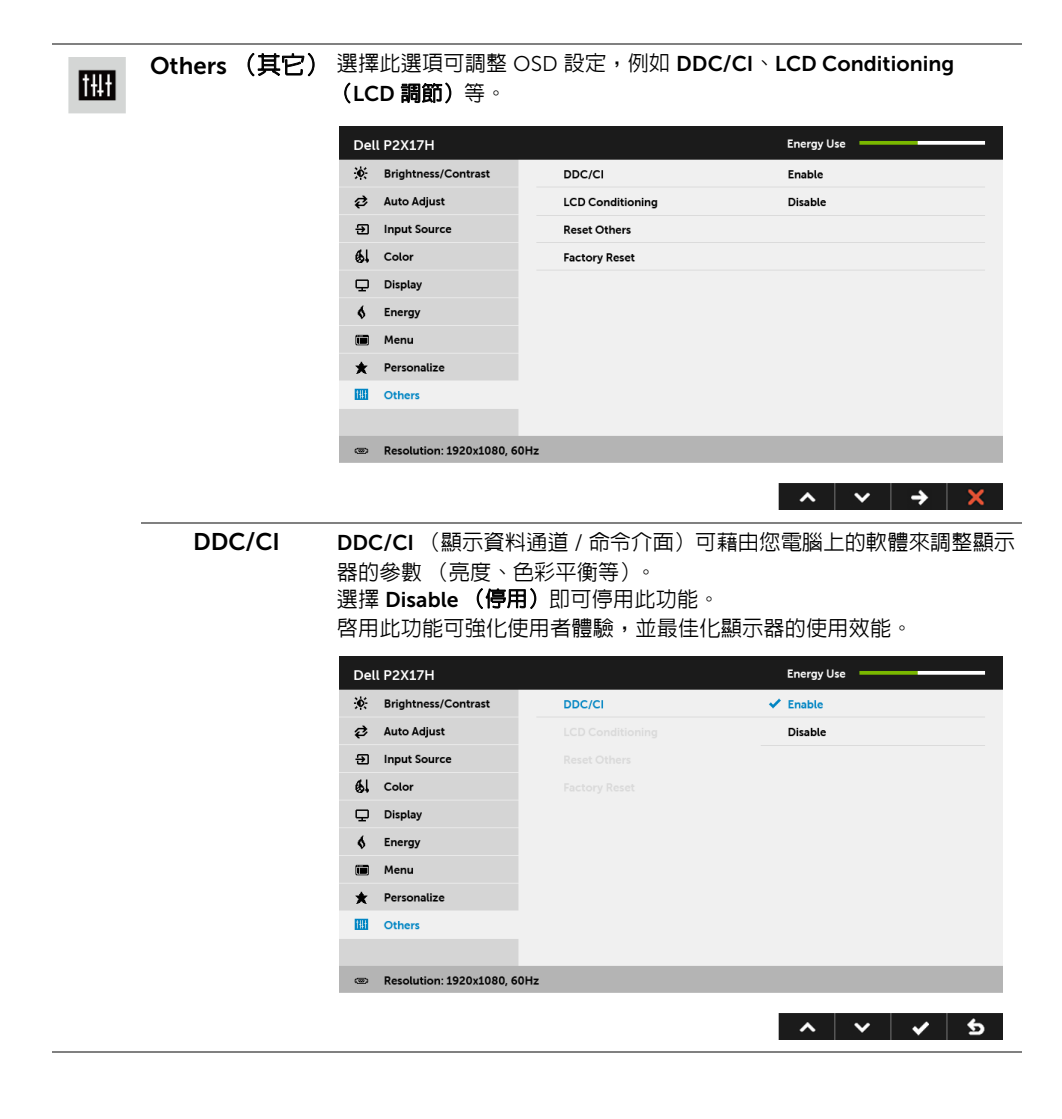

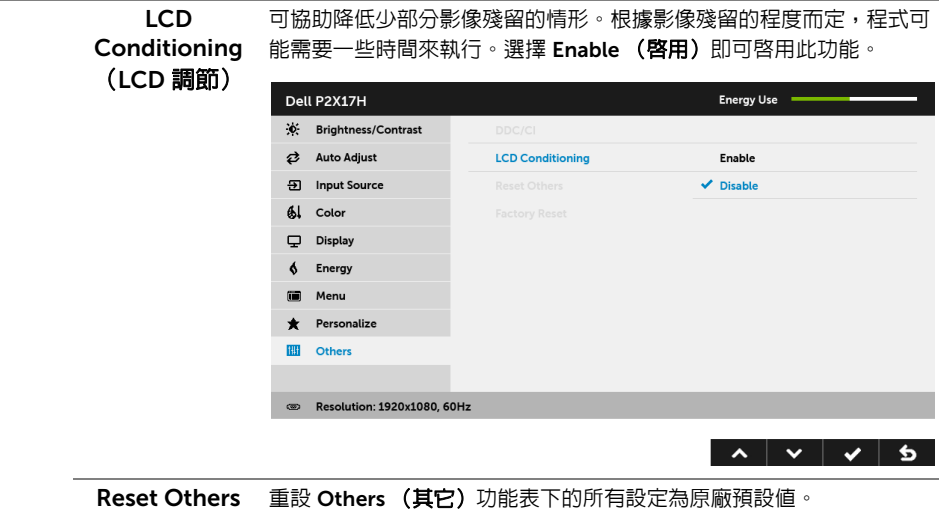

(重設其它)

Factory Reset 重設所有設定為原廠預設值。

(原廠重設)

 $\mathscr{U}$  注意:此顯示器的内建功能可自動校正亮度,以補償 LED 燈的老化。

### OSD 警告訊息

啓用 Dynamic Contrast (動態對比) 功能時 (在下列預設模式中: Game (遊戲)或 Movie (電影)), 無法手動調整亮度。

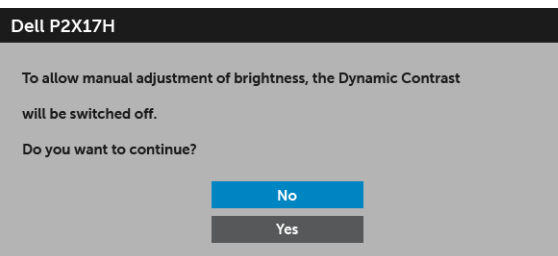

當顯示器不支援特定的解析度模式時, 您將會看到下列訊息:

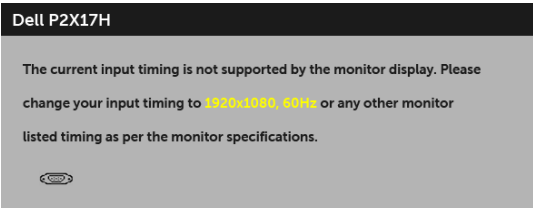

這表示顯示器無法與從電腦所接收到的訊號進行同步化。請參[閱顯示器規格](#page-11-1)部分,取得此顯 示器所支援的水平與垂直掃瞄頻率範圍。建議模式為 1920 x 1080。

在 DDC/CI 功能停用前您將看到下列訊息:

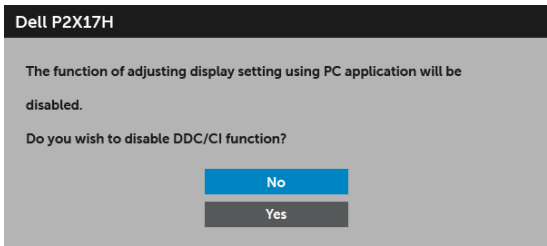

顯示器進入省電模式時,將出現下列訊息:

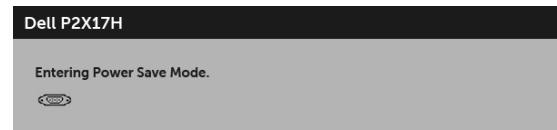

請啟動電腦並喚醒顯示器存取 [OSD](#page-34-0)。

如果您按下電源按鈕以外的任何按鈕,根據所選擇的輸入不同,將會出現下列訊息:

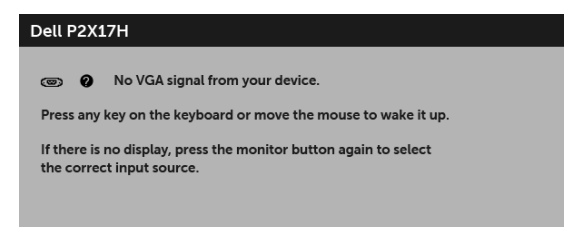

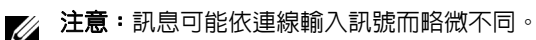

如果選擇 VGA、HDMI 或 DP 輸入,而且對應的連接線尚未連接,則會出現以下所示的浮動 對話方塊。

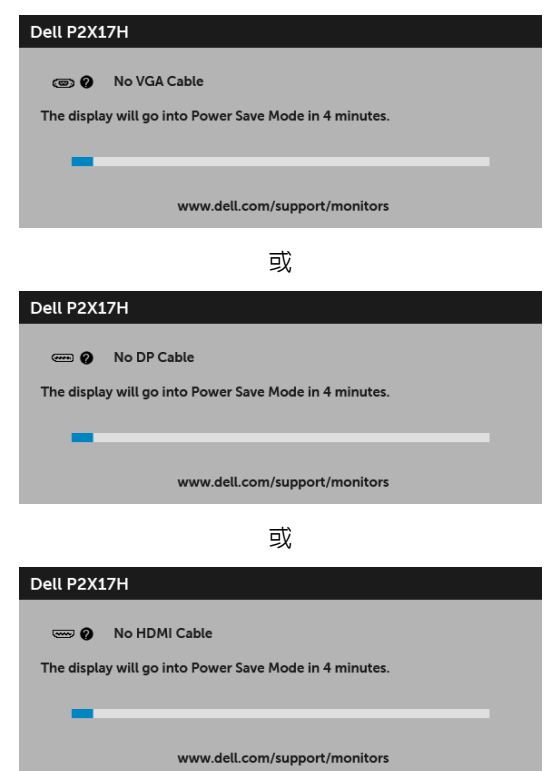

請參[閱疑難排解](#page-52-2)以取得更多資訊。

## <span id="page-48-0"></span>設定最大解析度

為顯示器設定最大解析度:

在 Windows 7®、Windows 8® 和 Windows 8.1® 系統中:

- 1 僅適用於 Windows  $8^{\circledR}$  和 Windows  $8.1^{\circledR}$ , 選取 「桌面動態磚」以切換至傳統桌面。
- 2 在桌面上按一下右鍵,然後選擇覺醒析度。
- 3 按一下螢幕解析度的下拉式清單,選取 1920 x 1080。
- 4 按一下確定。

在 Windows 10® 系統中:

- 1 在桌面上按一下右鍵,然後選擇**顯示設定**。
- 2 按一下進階顯示設定。
- 3 按一下解析度的下拉式清單, 選取 1920 x 1080。
- 4 按一下套用。

若您沒有看到 1920 x 1080 選項,您可能必須更新顯示卡驅動程式。請依照您電腦的狀況, 完成下列其中一項程序:

若您有 Dell 桌上型或可攜式電腦:

• 請至 <http://www.dell.com/support>,輸入您的服務標籤,然後下載最新的顯示卡驅 動程式。

若您使用的是非 Dell 電腦 (可攜式或桌上型電腦):

- 請至您電腦的支援網站下載最新的顯示卡驅動程式。
- 請至您顯示卡的網站下載最新的顯示卡驅動程式。

### <span id="page-49-0"></span>使用傾斜、旋轉和垂直展開功能

**/ 注意:**此適用於含支架的顯示器。購買其它支架時,請參閱相應的支架安裝指南,以 瞭解安裝說明。

#### 傾斜、旋轉

支架連接到顯示器上時,您可以傾斜與旋轉顯示器,以找出最舒適的觀賞角度。

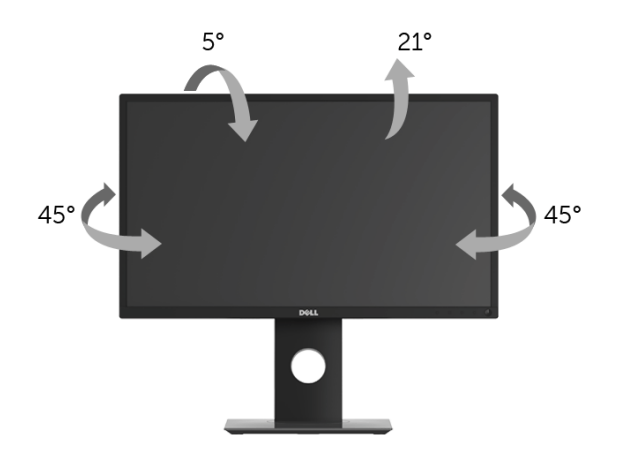

■ 注意:顯示器從工廠出貨時並未連接支架。

#### <span id="page-49-1"></span>垂直展開

<u>/</u> **注意**:支架的垂直展開高度最大為 130 mm。下圖說明如何垂直展開支架。

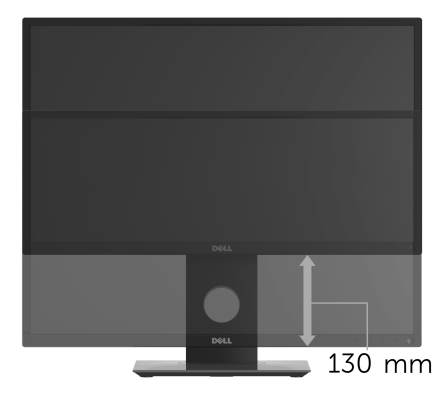

<span id="page-50-0"></span>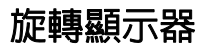

在您旋轉顯示器之前,您的顯示器應完全垂直伸展 ([垂直展開\)](#page-49-1)並完全上傾以避免撞擊顯示 器的底邊。

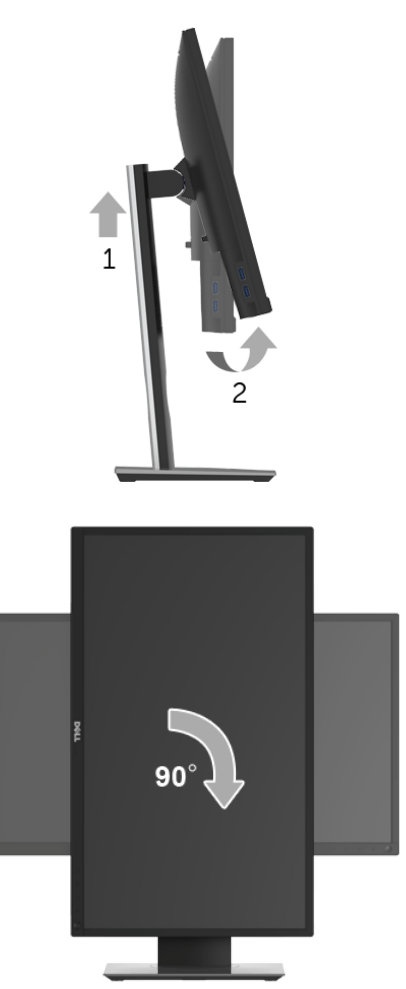

■ 注意:欲在您的 Dell 電腦上使用顯示旋轉功能 (橫向與直向檢視),您需要更新 顯示卡驅動程式 (顯示器末隨附)。欲下載顯示卡驅動程式,請至 [www.dell.com/support](http://www.dell.com/support) 並在下載區的視訊驅動程式找到最新的驅動程式更新。

**么 注意:**在*直向檢視模式*中,使用圖形密集的應用程式時效能可能會降低 (3D 遊戲等)。

### <span id="page-51-0"></span>調整您系統的旋轉顯示設定

在旋轉您的顯示器之後,您必須完成下方程序以調整您系統的旋轉顯示設定。

注意: 若您使用的是非 Dell 電腦, 您必須至顯示卡驅動程式網站或您電腦製造商網站 U 取得有關旋轉作業系統的資訊。

欲調整旋轉顯示設定:

- 1 在桌面上按一下右鍵,然後按一下内容。
- 2 在設定分頁上,按一下進階。
- 3 若您使用 ATI 顯示卡,請選擇**旋轉**選項並設定偏好的旋轉方式。
- 4 若您使用 nVidia 顯示卡,請點選 nVidia 選項,並於左手列選擇 NVRotate,接著選擇 偏好的旋轉方式。
- 5 若您使用 Intel® 顯示卡,請選擇 I**ntel** 顯示卡選項,點選**圖形屬性**,選擇**旋轉**選項,接 著設定偏好的旋轉方式。
- 注意 : 若您未見旋轉選項或功能異常,請至 <www.dell.com/support> 並下載您顯示卡 <u>U</u> 的最新驅動程式。

## <span id="page-52-2"></span><span id="page-52-0"></span>**△ 警告:在您開始執行此小節的任何程序之前,請先仔細閱讀並遵[守安全資訊。](#page-57-5)**

### <span id="page-52-1"></span>自我測試

您的顯示器具備可讓您檢查顯示器功能是否正常的自我測試功能。若您的顯示器與電腦已正 確連接,但顯示器螢幕依然不亮,請您依照以下步驟執行顯示器自我測試:

- 1 關閉電腦與顯示器。
- 2 從電腦後方拔除視訊連接線。
- 3 啟動顯示器。

若顯示器正常運作但無法感應到影像訊號,螢幕上 (在黑色背景上)便會出現對話方塊。在 自我測試模式中,LED 電源指示燈會維持白色。此外,根據所選擇的輸入來源,以下所示的 其中一個對話會持續於螢幕上捲動。

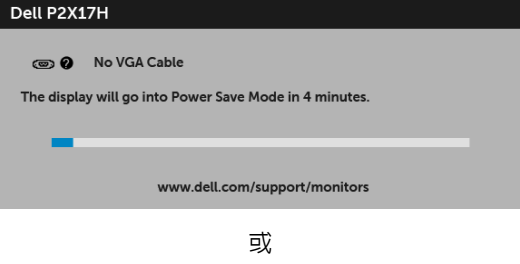

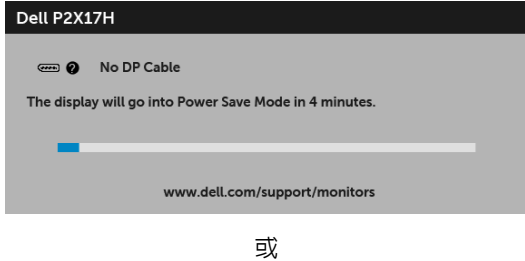

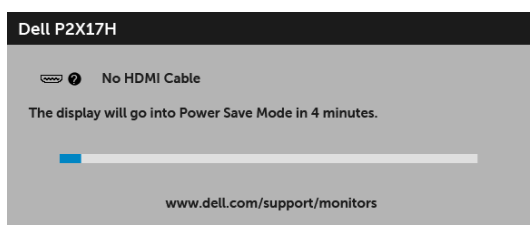

- 4 若視訊連接線連結中斷或損壞,在正常的系統運作期間亦將顯示此方塊。
- 5 請關閉顯示器並重新連接視訊連接線,然後開啓電腦與顯示器的電源。

若執行上述步驟後顯示器畫面依然空白,由於您的顯示器運作正常,因此請檢查視訊控制器 與電腦。

### <span id="page-53-0"></span>內建診斷工具

您的顯示器配備了內建診斷工具,可協助您判斷螢幕異常現象是顯示器或電腦與視訊卡的 問題。

**注意:**您只有在拔除視訊連接線並且在顯示器處於*自我測試模式*時,才可執行内建診 V 斷作業。

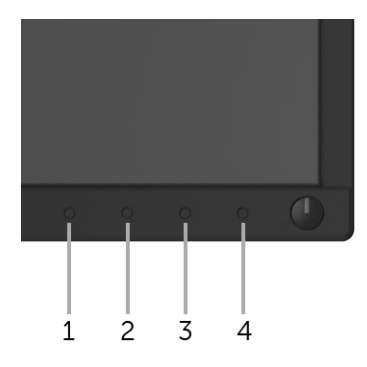

如欲執行內建診斷作業:

- 1 請確定螢幕畫面是乾淨的 (螢幕表面沒有灰塵微粒)。
- 2 從電腦或顯示器後方拔除視訊連接線。顯示器便會進入自我測試模式。
- 3 按住前面板上的**按鈕 1**,保持 5 秒鐘。便會出現灰色畫面。
- 4 請小心檢查畫面上的異常現象。
- 5 再按一次前面板上的**按鈕 1**。螢幕的色彩便會變成紅色。
- 6 請檢查顯示畫面上的異常現象。
- 7 請重複步驟 5 及 6,以綠色、藍色、黑色、白色與文字畫面檢查顯示器。

當文字畫面出現時,即表示測試作業已經完成。如欲退出測試作業,請再按一次**按鈕 1**。 若您使用內建診斷工具時並未偵測到任何螢幕異常現象,即表示顯示器運作正常。請檢查視 訊卡與電腦。

## <span id="page-54-0"></span>常見問題

下表所列是有關於您可能遭遇常見的顯示器問題,與可能解決方法的一般資訊:

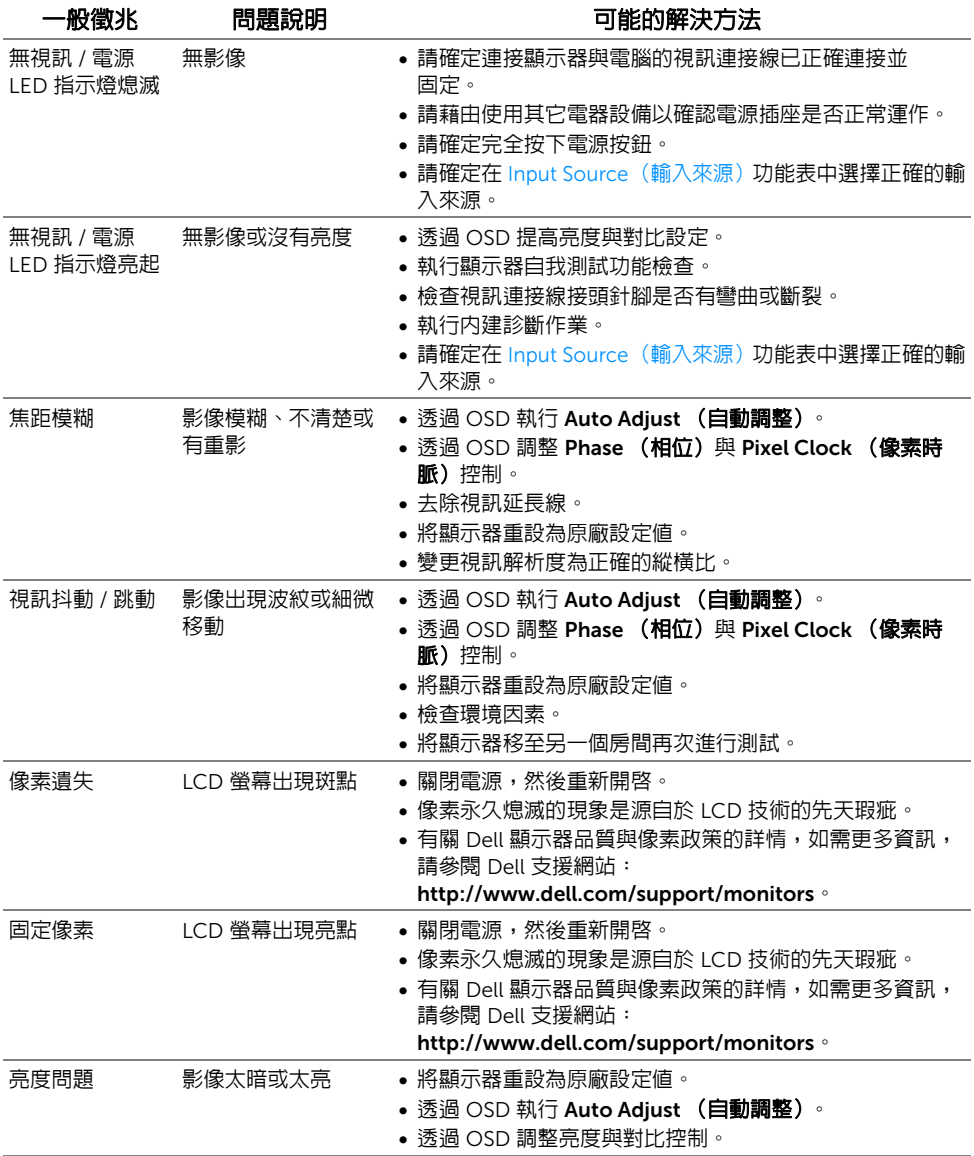

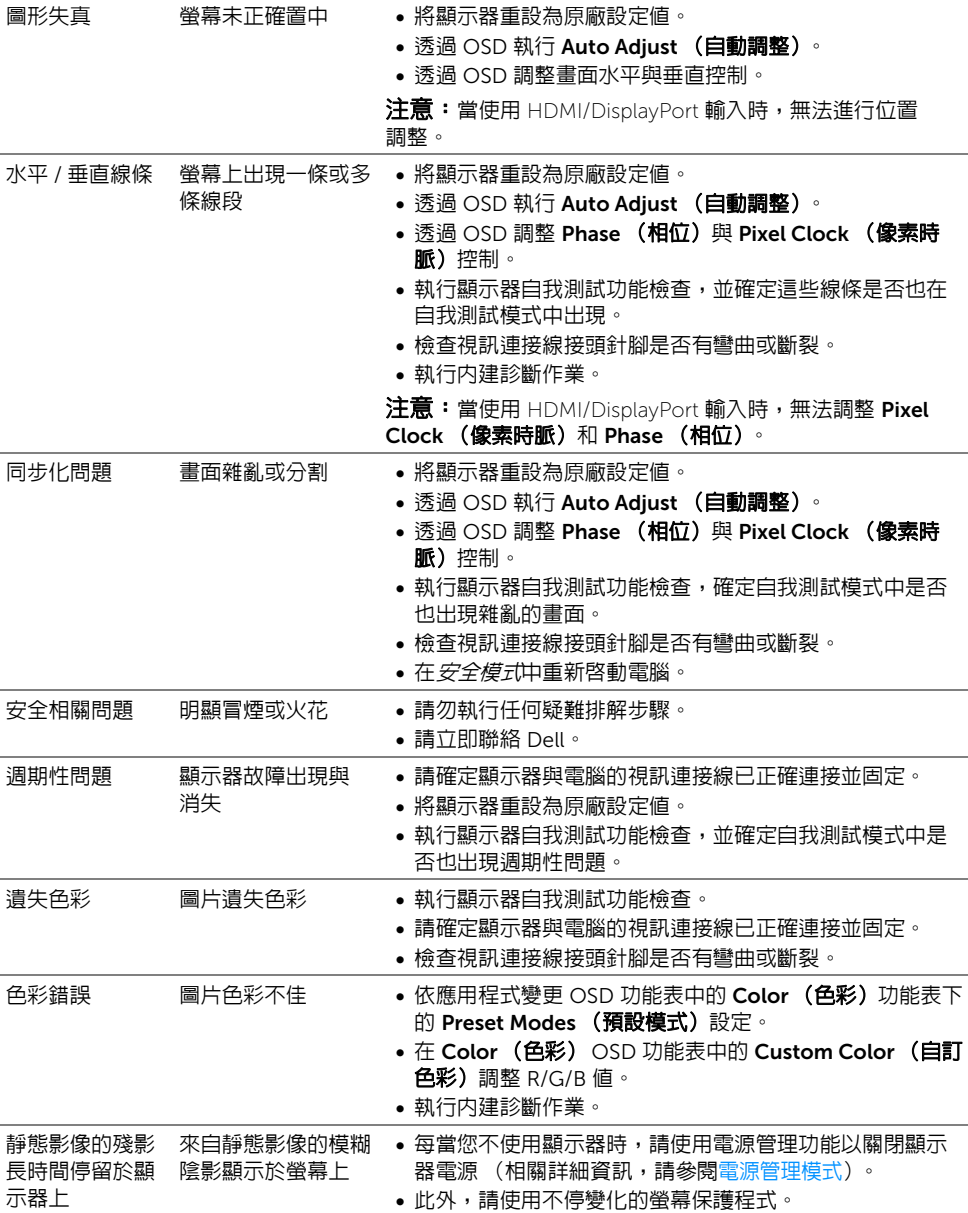

## <span id="page-56-0"></span>產品特定問題

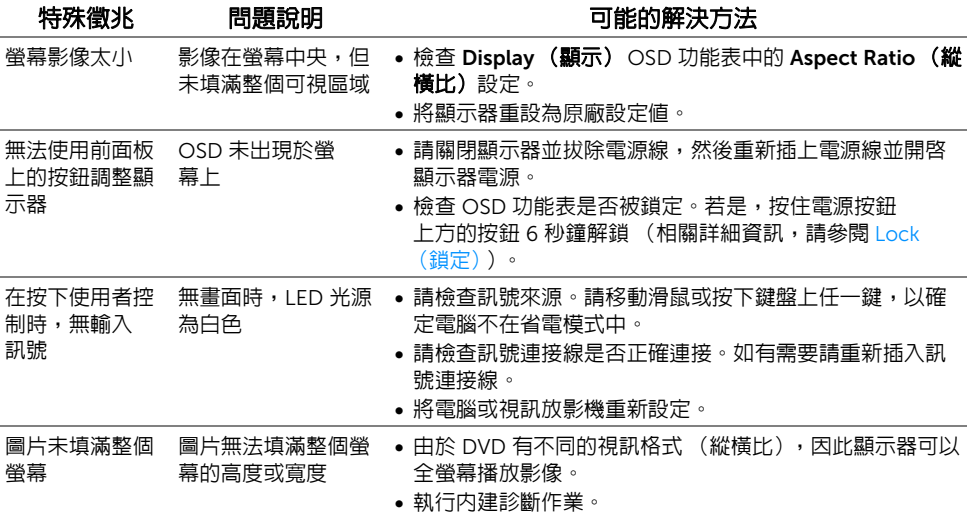

 $\mathscr{C}_4$  注意:當選擇 HDMI/DP 模式時,無法使用 **Auto Adjust (自動調整**)功能。

### <span id="page-56-2"></span><span id="page-56-1"></span>通用序列匯流排 (USB) 特定問題

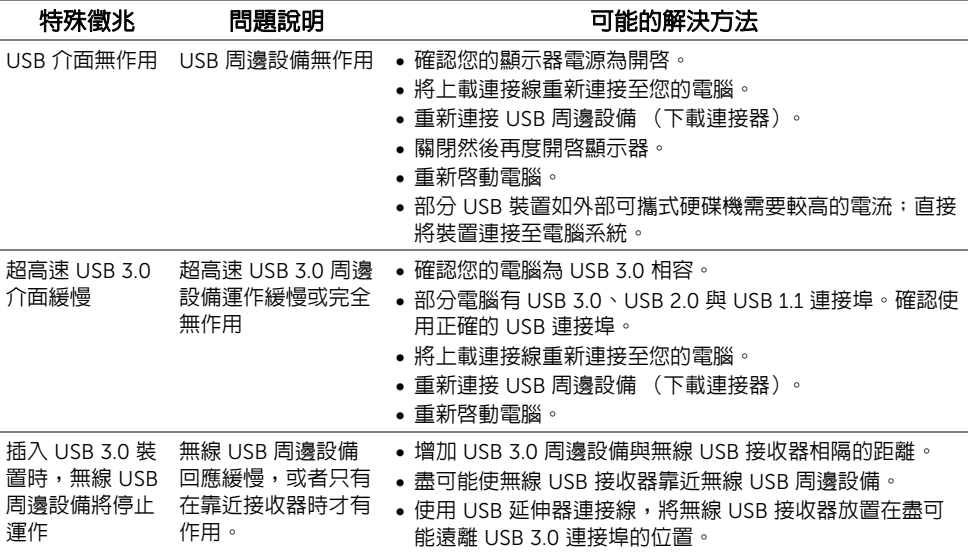

#### <span id="page-57-5"></span><span id="page-57-0"></span>警告:安全資訊

#### 警告:執行本說明文件中未指定的控制作業、調整方式或程序,可能會使您暴露在 觸電、電氣傷害和 / 或機械傷害的危險中。

關於安全指示的資訊,請參閱 「安全、環保與法規資訊 (SERI)」。

### <span id="page-57-1"></span>FCC 聲明 (僅針對美國)與其它法規資訊

關於 FCC 公告與其它法規資訊,請參閱 [www.dell.com/regulatory\\_compliance](www.dell.com/regulatory_compliance) 網站上產 品符合哪些法規相關的資訊。

### <span id="page-57-2"></span>RoHS 聲明 (僅針對台灣)

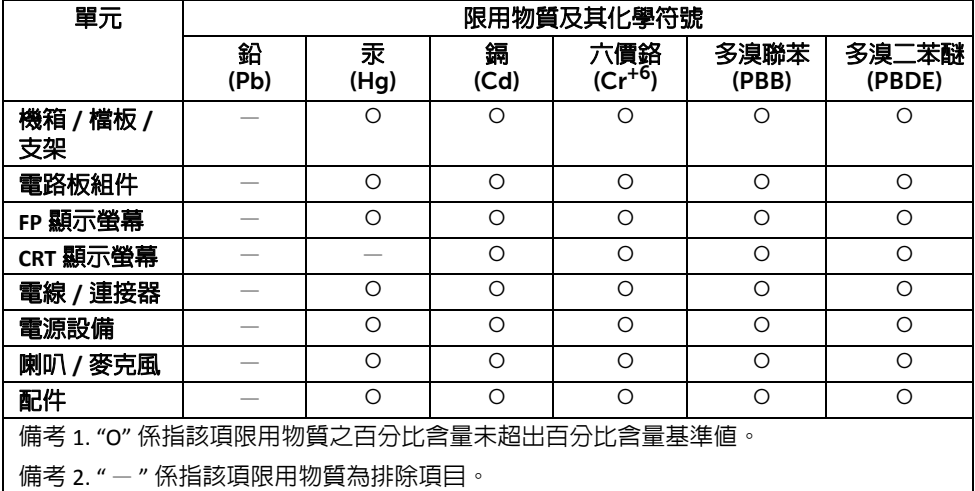

### <span id="page-57-4"></span><span id="page-57-3"></span>與 Dell 聯絡

美國的客戶請撥打 800-WWW-DELL (800-999-3355)。

注意:如果您無法上網,您可以在發票、裝箱明細表、帳單或 Dell 產品目錄上找到聯 Ų 絡資訊。

#### Dell 提供數種線上與電話式支援和服務選項。使用功能隨著國家和產品而異,有些服務在您 的地區可能沒有提供。

- 線上技術支援<www.dell.com/support/monitors>
- 與 Dell 聯絡<www.dell.com/contactdell>